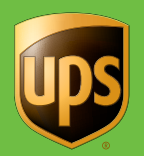

# **WorldShip®** 2017

田

田田

田田田

F

 $\boxplus$ 

田田

田田

田田

 $\overline{\mathbb{H}}$ FF

 $\overline{\mathbb{H}}$ 

田

田田

<u>m m n</u>

田田田

田田

 $\Box$ 

 $\Box$ 

 $\blacksquare$ 

Æ

Æ

<del>. . . .</del>

Ш

# User Guide

The WorldShip software provides an easy way to automate your shipping tasks. You can quickly process all your UPS® shipments, print labels and invoices, electronically transmit daily shipping information to UPS and track your shipments.

© 2000-2017 United Parcel Service of America, Inc. UPS, the UPS brandmark and the color brown are trademarks of United Parcel Service of America, Inc. All rights reserved. 01/17

 $\overline{f}$ 

**Lips** 

 $\overline{\mathbf{O}}$ 

and dans

 $\bullet$ 

# Table of contents

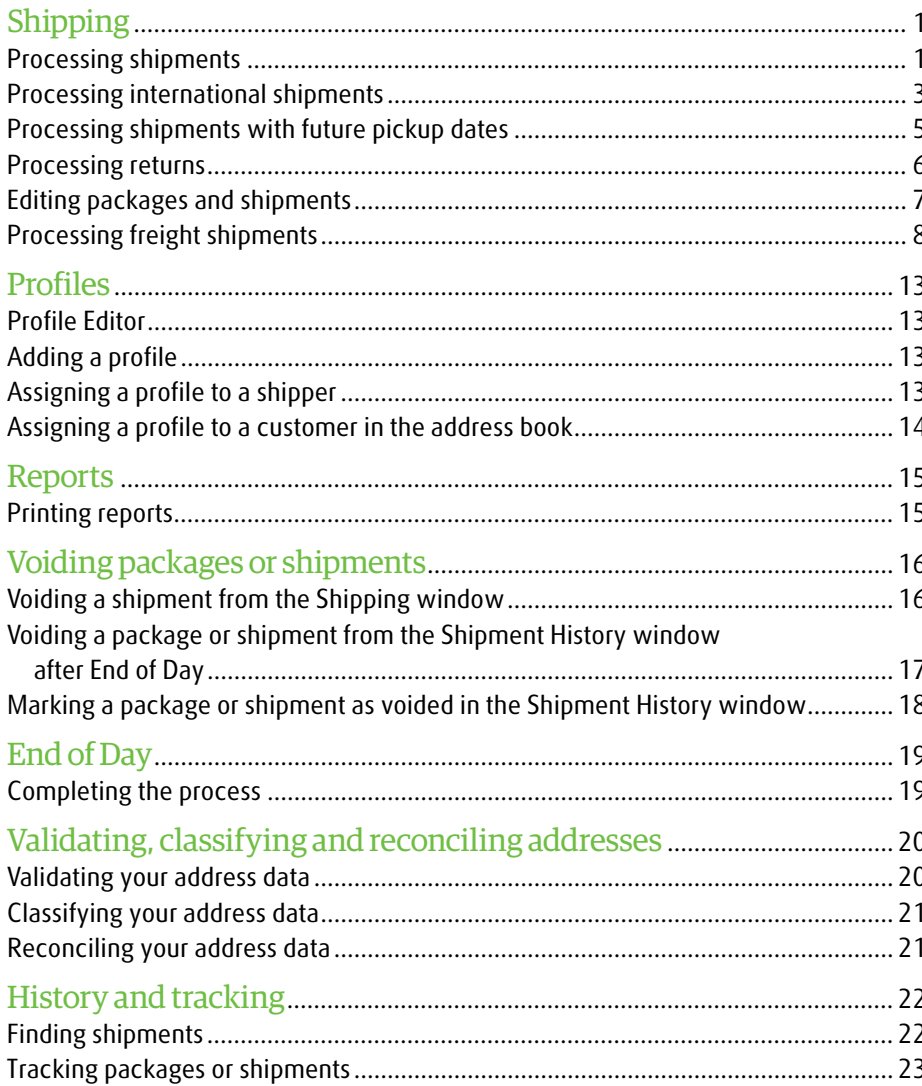

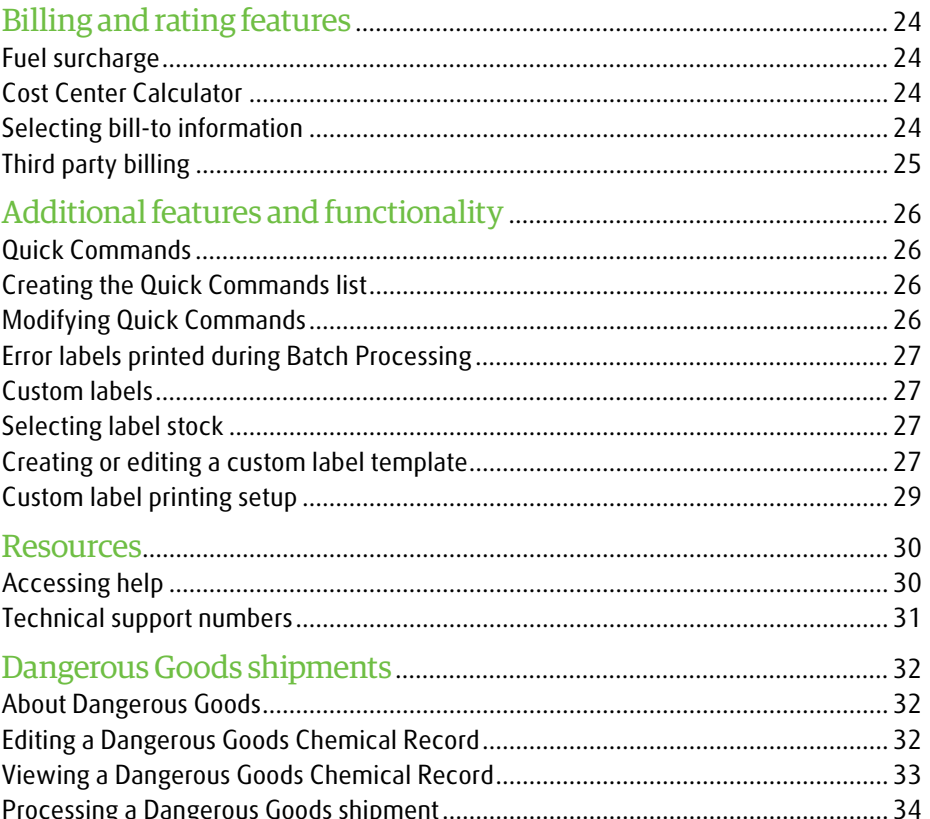

### Processing shipments

#### Processing a single-piece shipment

- **1.** Specify the receiver's address.
- **2.** Select a UPS® service.
- **3.** Select a package type.
- **4.** Specify the bill-to information.
- **5.** Type the weight of the package.

#### **6.** Click **Process Shipment**.

*Note: Once you have processed all your packages and shipments, complete the End of Day process.*

#### Processing a shipment with options

- **1.** Follow steps 1 through 5 under Processing a Single-Piece Shipment.
- **2.** In the Shipping window, select the **Options** tab.
- **3.** Select the check box next to the option(s) you wish to apply and complete the additional fields as needed for the option(s).
- **4.** Click **Process Shipment**.

#### Processing a multiple-piece shipment — single address/consignee (U.S., Puerto Rico and Canada)

- **1.** Follow steps 1 through 5 under Processing a Single-Piece Shipment.
- **2.** To add another package to the shipment, click **Add** and type the weight of the package.
- **3.** To add multiple packages with the same weight, type the number of packages in Pkgs. Click **Add**.

#### **4.** Click **Process Shipment**.

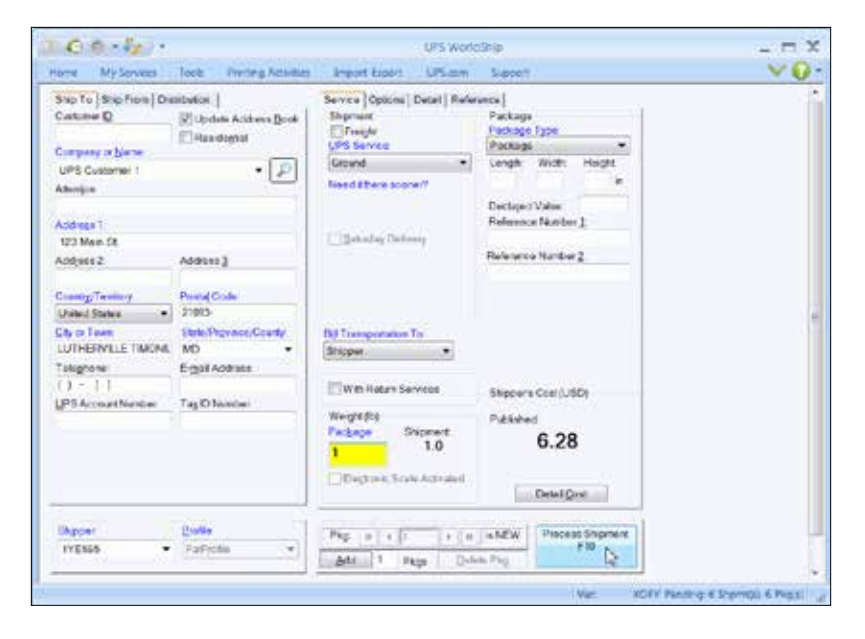

*Note: If a procedure does not reference a command, the ribbon is minimized in the screen samples. Use the and A in the top right corner to maximize and minimize the ribbon.*

### Processing shipments *(continued)*

#### Processing larger shipments

*For larger shipments to a single consignee from the U.S., Puerto Rico or Canada, follow these steps:*

- **1.** Specify the receiver's address.
- **2.** Select a UPS service.
- **3.** Select a package type.
- **4.** Specify the bill-to information.
- **5.** Select shipment and package options that apply to all packages.
- **6.** On the **Home** tab, select **Multi-piece Shipment**.

- **7.** In the Multi-piece Shipment window, type the total number of packages and select a package weight option. If you select **Enter Total Shipment Weight**, type the total shipment weight in this window. If you select **Enter Package Weights on Shipping Window**, type the individual package weights in the Shipping window. If you select Ground (Freight Pricing) Shipment (Enter the details by commodity), select commodities and enter the details following step 8.
- **8.** Click **OK**.
- **9.** If a package option applies to only one package, use the navigation controls to locate the package and then select the package option.

#### **10.** Click **Process Shipment**.

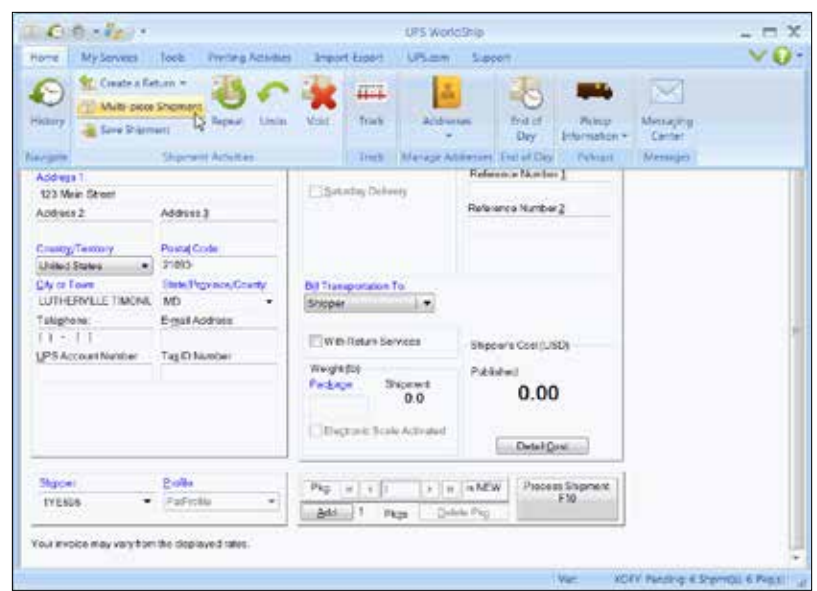

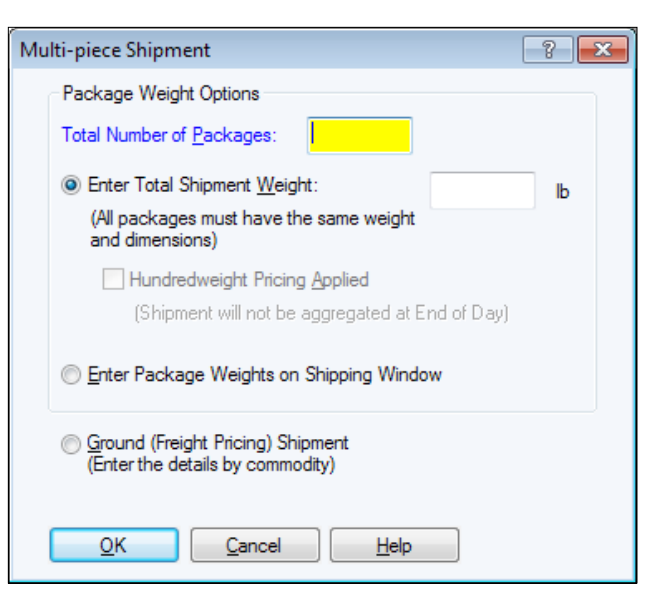

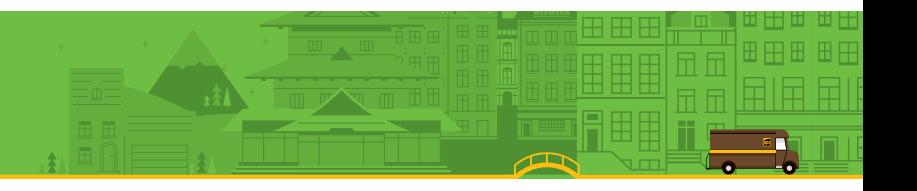

### Processing international shipments

**When you process a package to an international destination, WorldShip can generate the necessary export documentation.**

#### Processing a package

- **1.** Specify the receiver's address.
- **2.** Select a UPS service.
- **3.** Select a package type.
- **4.** Specify the bill-to information.
- **5.** Type a general description of the goods and the weight of the package.
- **6.** Select the **Customs Documentation** tab to complete the necessary export documentation.
- **7.** Click **Process Shipment**.

#### Upload customs documentation

Enabling and selecting UPS Paperless® Invoice allows you to upload customs forms created offline instead of attaching hard copies to the shipment. To upload forms, select the **Upload My Forms** check box on the **Customs Documentation** tab and locate the forms to upload after you click **Process Shipment**.

#### Disabling export documentation

If you currently produce your own export documents, you can disable the export documentation feature in WorldShip by following these steps:

- **1.** On the **Tools** tab, select **Shipper Editor**.
- **2.** Click **Modify**, then select the **International** tab.
- **3.** Clear the **Enable Invoice**, **Enable NAFTA CO** and **Enable CO** check boxes, or select a filing method other than **UPS file my EEI for me** under **Electronic Export Information**, for the document(s) you do not wish to print.

### Processing international shipments *(continued)*

During shipment processing, you can disable the creation of an invoice by doing the following:

- **1.** In the Shipping window, select the **Customs Documentation** tab.
- **2.** Clear the **Create an Invoice** check box.

*Note: If you disable the invoice creation feature in WorldShip, you should type the customs value for shipments from the U.S. to Canada and Puerto Rico in order to speed up customs clearance.*

*Note: International Shipments whose contents are NOT documents must have three (3) copies of the invoice and any other required export documentation attached to the lead package.*

**To electronically file Electronic Export Information (EEI) with the U.S. Census Bureau, you must first register and become an authorized user of the AESDirect Web site. Then follow these steps:**

#### Enabling the AES pre departure option

- **1.** On the **Tools** tab, select **Shipper Editor**, click **Modify** and select the **International** tab.
- **2.** Under **Electronic Export Information**, select **Self-file with AES Direct**  (AES option 2) in the **Filing Method** box, then click **OK**.

#### Processing an international shipment using the AES pre departure option

- **1.** Complete the information on the **Ship To**, **Service** and **Options** tabs.
- **2.** On the **Ship From** tab, type the Tax ID Number and select the Tax ID Type.
- **3.** On the **Customs Documentation** tab, select the **EEI** tab.
- **4.** Type the Shipment Reference Number, or click **Generate SRN** if you want WorldShip to create a unique number in the **Shipment Reference Number** box.
- **5.** Type the **Internal Transaction Number** assigned to the shipment. This number is required for Air Freight shipments.
- **6.** Complete the remaining fields and click **Submit to AES**.
- **7.** WorldShip provides a link to the AESDirect Web site. Be sure to read the Legal Disclaimer, then click **Submit EEI to AESWebLink**.
- **8.** Complete your submission to the U.S. Census Bureau.
- **9.** After you return to WorldShip, click **Process Shipment**.

For more information, select **WorldShip** on the **Support** tab and then **UPS WorldShip Help**; type *AES*.

#### International Shipper Agreement/Power of Attorney

*For U.S. and Puerto Rico Origin Shippers Only:*

UPS requires an International Shipper Agreement on file or a Power of Attorney attached to the lead package in some cases. For more information, select **WorldShip** on the **Support** tab and then **UPS WorldShip Help**; type either *International Shipper Agreement* or *Power of Attorney*.

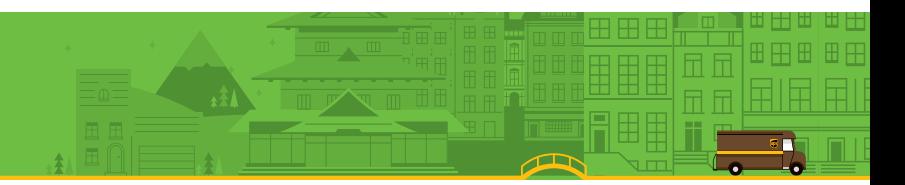

# Processing shipments with future pickup dates

**With WorldShip Future Date Processing, you can process shipments with a pickup date of up to 183 calendar days in the future.**

#### Activating Future Date Processing

To process shipments with future pickup dates, activate this feature by following these steps:

- **1.** On the **Tools** tab, select **System Preferences** and then **Shipping**.
- **2.** Select the **Manually Select Pickup Dates** check box under **Pickup Date Selection**. A warning message asks you to confirm your selection.
- **3.** Click **Yes** and then **OK**.

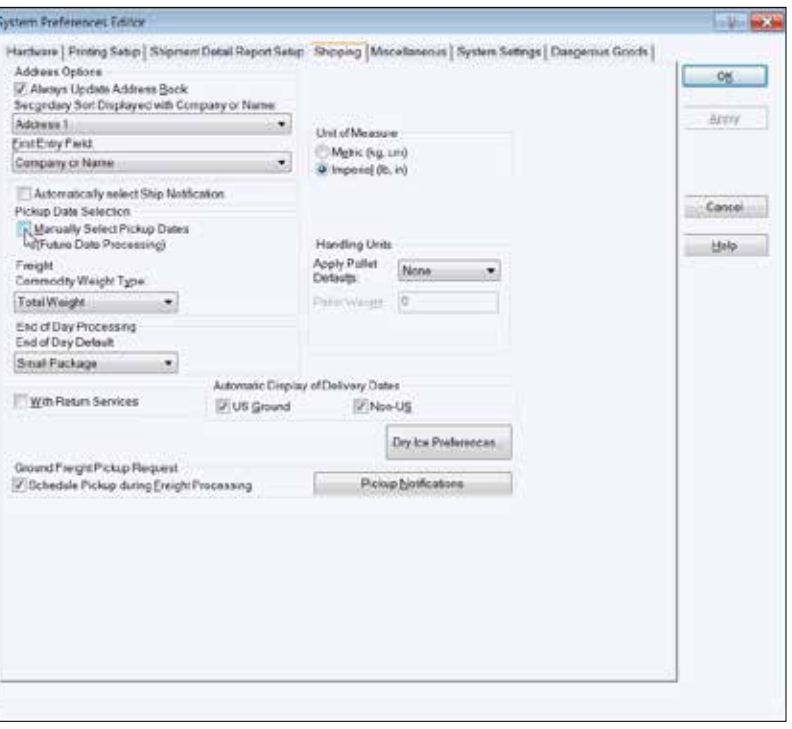

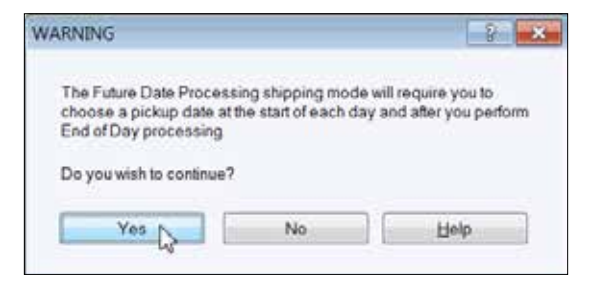

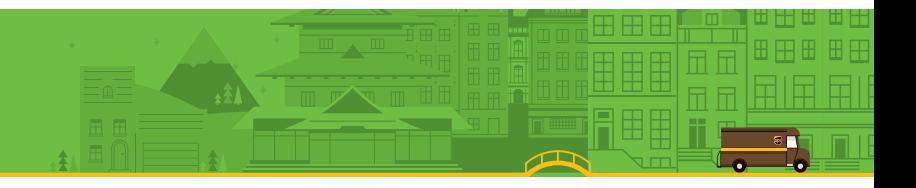

### Processing shipments with future pickup dates *(continued)*

#### Selecting an Active Pickup Date

Once you have set this system preference, the Select Active Pickup Date window asks you to choose a pickup date.

If you want to select today's date as the active pickup date, simply click **OK**. If you want to select a date in the future, click the down arrow, select the pickup date on the calendar and click **OK**. The active pickup date you select will appear on the title bar at the top of the Shipping and Shipment History windows.

As you process shipments, they will be listed, by active pickup date, under **Pending Pickup** in the Shipment History window. The letter "A" appears next to the active pickup date.

*Note: If you do not require the ability to process shipments with a future date, no action is needed. Your system is already configured to process shipments for the current date.*

#### Changing an Active Pickup Date

To change an active pickup date prior to processing shipments, follow these steps:

- **1.** On the **Home** tab in the Shipping window, select **Pickup Information** and then **Select Active Pickup Date**.
- **2.** In the Select Active Pickup Date window, click the down arrow, select the pickup date on the calendar and click **OK**.
- **3.** Process your shipments as usual. They will appear in the Shipment History window under the Pending Pickup group for that active pickup date.
- To change a pickup date for shipments that have been processed:
- **1.** In the Shipment History window, highlight the shipment or Pending Pickup group for which you want to change the date.
- **2.** On the **Home** tab, select **Pickup Date** and then **Change Pickup Date**.
- **3.** In the Change Pickup Date window, click the down arrow, select the pickup date on the calendar and click **OK**. The shipment(s) appear under the Pending Pickup group for that pickup date.

For more information, select **WorldShip** on the **Support** tab and then **UPS WorldShip Help**; type *Future Date Processing Procedures*.

### Processing returns

**UPS offers a comprehensive portfolio of return services to streamline your merchandise return process. Repeat a shipment in the Shipment History as a return or create a new return package in the Shipping window.**

#### Creating a return

- **1.** Select a UPS service on the **Service** tab.
- **2.** Select the **Options** tab and then select **Return Services** under **Shipment Options**.
- **3.** Select the return service you want.
- **4.** Specify the merchandise description for the package.
- **5.** If you select Electronic Return Label, click **Details** and specify the Recipient's Email Address.
- **6.** Specify the Pickup From address.
- **7.** Select the **Service** tab, then select a package type, specify the bill-to information and type the weight of the package.

#### **8.** Click **Process Shipment**.

*Note: Return Services may be limited in your area. Please visit* ups.com® *for a complete list of valid services.*

#### Processing a forward shipment with a corresponding return shipment

- **1.** Enter shipping information.
- **2.** Select the **With Return Services** check box on the **Service** tab.
- **3.** Click **Process Shipment**. The forward shipment label prints, and the Shipping window automatically fills in the address for the corresponding return shipment.
- **4.** Select the **Options** tab. The Return Services option will be checked. Select the return service you want and enter a merchandise description.

#### **5.** Click **Process Shipment**.

**Note:** To set a preference for the With Return Services check box, go to the **Shipping** *tab in the System Preferences Editor.*

### Editing packages and shipments

**WorldShip allows you to edit packages and shipments you have already processed, but for which you have not yet run the End of Day process.**

#### Editing a Package or Shipment

- **1.** Under **UPS® Pickups** in the Shipment History window, select the individual package or shipment you wish to edit.
- **2.** On the **Home** tab, select **Edit/Reconcile**. Confirm which package/shipment you need to edit and then make the appropriate changes.
- **3.** Click **Process Shipment**. (You will be prompted to replace the previously printed label with the regenerated label.)

#### Deleting a single package in a multiple-piece shipment

- **1.** Under **UPS Pickups** in the Shipment History window, select the shipment containing the package you wish to delete.
- **2.** On the **Home** tab, select **Edit/Reconcile**. Confirm which package/shipment you need to edit.
- **3.** Using the navigation arrows next to **Process Shipment**, display the package you wish to delete.
- **4.** Click **Delete Pkg**. Confirm that you want to delete the package.
- **5.** Click **Process Shipment**. (You will be prompted to replace the previously printed label with the regenerated label.)

*U.S. Only: For billing problems, call our Billing Department at 1-800-811-1648 and provide the tracking number(s) and pickup record number(s).*

### Processing freight shipments

#### About Ground Freight shipments

Ground Freight is a general service offering for regional, interregional and long-haul services as well as a full portfolio of specialty solutions in the U.S. (including Alaska and Hawaii), Canada, Puerto Rico, Guam, the U.S. Virgin Islands and Mexico.

#### About Air Freight shipments

Air Freight is a general service offering for regional, interregional and international services as well as a full portfolio of specialty solutions worldwide.

#### Processing a freight shipment

- **1.** Select the **Freight** check box, and either an Air or a Ground Freight UPS service on the **Service** tab. The remaining fields change depending on the UPS service you select.
- **2.** Specify the Ship To address.
- **3.** Specify the Ship From address.
- **4.** Specify the shipment-level and option details, such as bill-to information, commodity information, shipping options, shipment dimensions, shipment description, shipment reference numbers and a packing list. See *Entering commodity information* .
- **5.** For an international shipment, record the export document and goods details.
- **6.** Decide if you want to complete your shipment now or later.
	- $\blacksquare$  If you have not completed your shipment, you can save it as a draft by clicking **Save** (in the lower right corner). The shipment will be saved in Shipment History as a "Draft" with the date when it was saved. If you created a Packing List for the draft shipment, it will not be saved. When you are ready to continue work on it, select it on the Shipment History window and click **Edit/Reconcile Shipment** on the **Home** tab.
- **n** If you have completed your shipment, click **Process**.

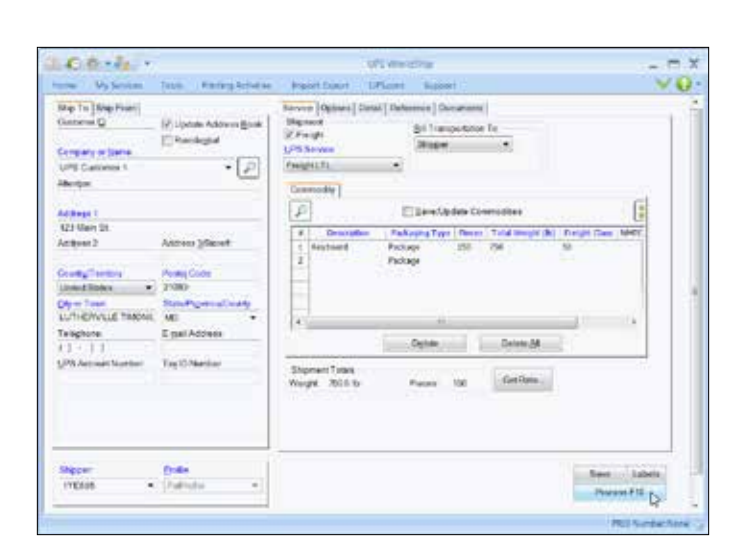

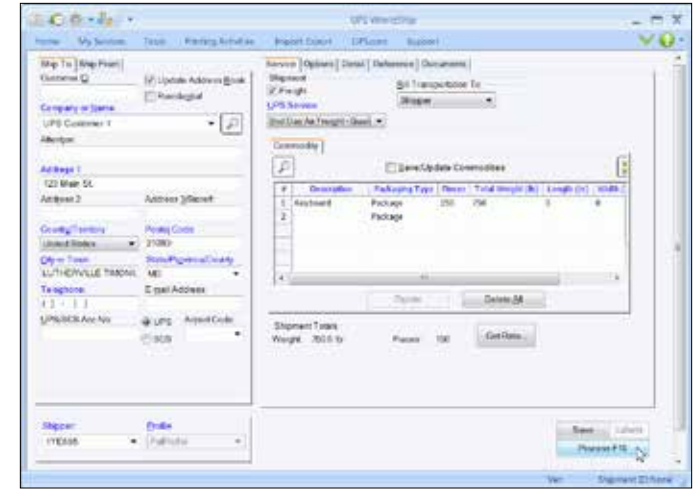

*Note: You can set a shipper setting to print a specific number of labels per handling unit and loose item. On the Tools tab, select Shipper Editor, highlight shipper information and then click Modify. Select the Freight tab and then enter the number of labels to print per handling unit and per loose item.*

### Processing freight shipments *(continued)*

#### Entering commodity information

- **1.** Enter information about each line item of your shipment in the Commodity section on the **Service** tab. The commodity list on the **Service** tab shows each item that was added to the current shipment.
- **2.** Click **Add** to add each item to the commodity list, or if necessary, click **Clear** to clear items in the commodity list. There is no limit to the number of commodities that can be selected or added to the shipment. The limit will be taken care of during shipment processing.

*Note: As an alternative to manually adding commodities to the commodity list, click Commodity Search and use the Commodity Search window to access commodities entered previously in the Commodity Editor. This search is useful when entering many commodities in a shipment.*

#### Requesting freight rates

To request the shipment rate for the current shipment:

- **1.** Click **Get Rate**. The Shipment Rates window appears.
- **2.** Review the detailed rate information.
- **3.** Click **OK**.

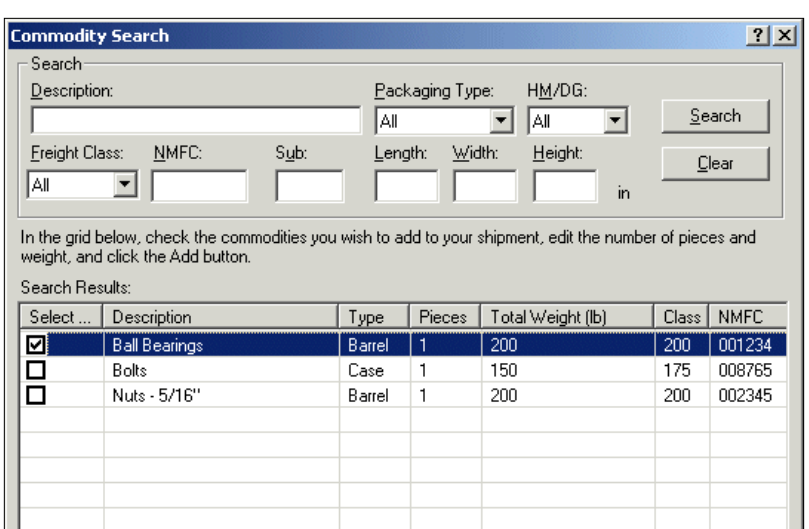

 $\left| \cdot \right|$ 

 $\blacktriangleright$ 

Help

Close

Add

### Processing freight shipments *(continued)*

#### Scheduling a pickup of a single Ground Freight shipment

WorldShip allows you to schedule a Ground Freight Pickup after processing a shipment by selecting **Ground Freight Pickup Request** from the **UPS ® Web Access** menu.

*Note: You can also schedule a pickup request during shipment processing if you set a system preference. On the Tools tab, select System Preferences and then Shipping; select the Schedule Pickup during Freight Processing check box.*

- **1.** In the Shipping window, complete the Ship To information, Shipment section and Commodity section.
- **2.** Click **Process**. The Pickup Request window displays.
- **3.** The **Pickup Location** displays the **Ship From** address.
- **4.** Enter any additional instructions for your shipment.
- **5.** Enter the Pickup Date, Pickup Ready Time and Pickup Location Closing Time. Otherwise, the information is defaulted to the current time and date.
- **6.** Enter the number of handling units.
- **7.** Click **OK** .

#### Scheduling a pickup of multiple Ground Freight shipments

For a single pickup request, you can select multiple ground freight shipments by performing the following steps:

- 1. Click the shipment associated with the Ground Freight icon **FF** in the Shipment History window.
- **2.** On the **Home** tab, select **Freight Pickup** and then **Freight Pickup List**. The Freight Pickup List window appears.
- **3.** Click **Add** to enter the Ground Freight item to the list. The Ground Freight item must have a Pro number in order for this process to work.
- **4.** To enter more items, repeat steps 1 and 3 until you have the desired items in your Freight Pickup List.
- **5.** Click **Schedule Pickup** .

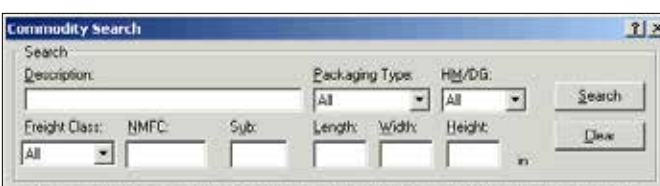

In the grid below, check the commodities you wish to add to your shipment, edit the number of pieces and weight, and click the Add button. Couch Dough

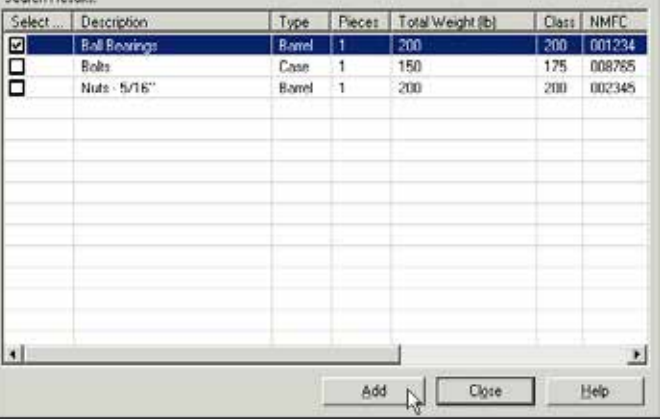

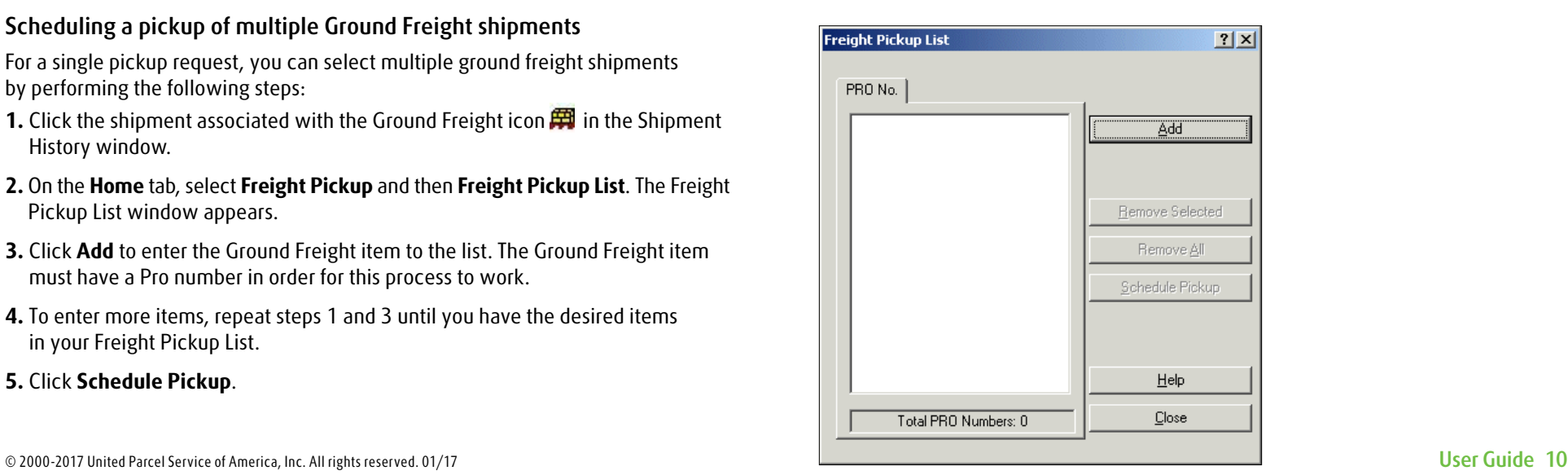

### Processing freight shipments *(continued)*

#### Scheduling a pickup or drop off of an Air Freight shipment

To automatically schedule a drop off during shipment processing for a House Account Air Freight shipper:

- **1.** Select the **Drop Off** check box on the **Service** tab.
- **2.** Process the shipment as usual. When you click **Process**, the Drop Off Request window appears.
- **3.** In the Drop Off Request window:
	- **n** Under **Pieces Shipped As**, describe the handling units.
	- **n** Under **Drop Off**, select a drop-off date and a drop-off time.
- **□ Click OK**.

To automatically schedule a pickup or drop off during shipment processing for an Occasional Air Freight shipper:

- **1.** Enter the shipment as usual. When you click **Process**, the Pickup/Drop Off Request window appears.
- **2.** In the Pickup/Drop Off Request window:
	- **n** Under **Pieces Shipped As**, describe the handling units.
	- **n** Under Pickup/Drop Off, select either Pickup or Drop Off.

*Note: Your choice determines the remaining active and inactive fields in this window.*

- **n** Under **Drop Off**, select a drop-off date and a drop-off time.
- **n** Under **Requestor**, provide the appropriate information or use the Ship From information provided.
- **Provide the pickup date, pickup ready time, and pickup location closing time.**
- **n** Under Pickup Location, provide any additional instructions.
- *Note: All other fields show the Ship From address and cannot be updated.*
- **n** Click **OK**.

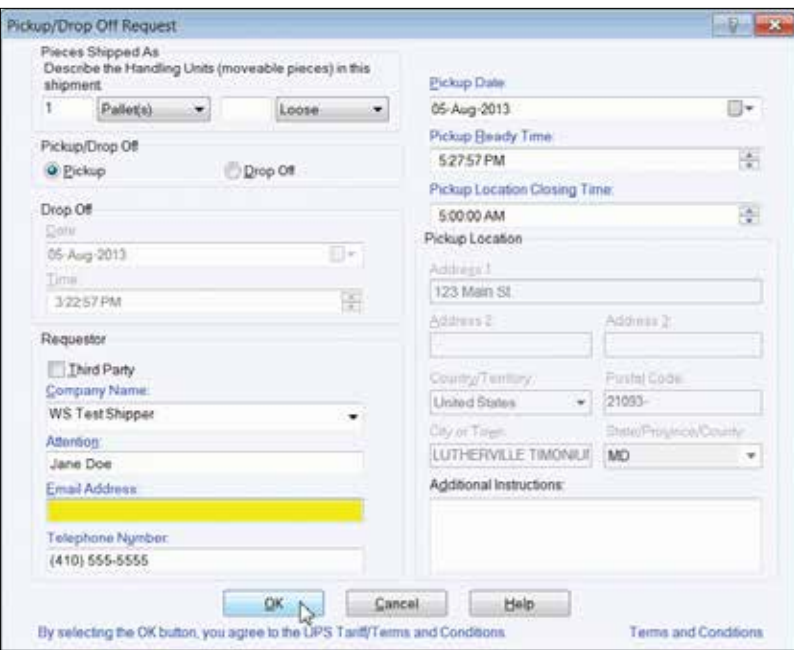

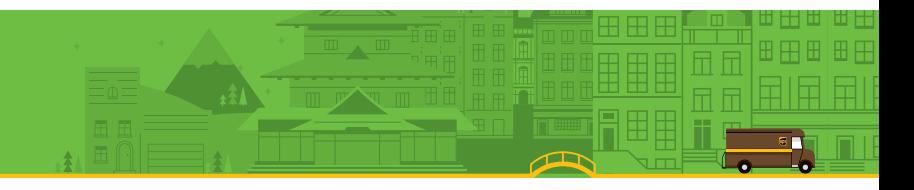

# Processing freight shipments *(continued)*

#### Viewing your freight shipment(s) in Shipment History

To view your freight shipment(s), select the Shipment History window. A <del>耳</del> icon represents a freight shipment for a specific shipper.

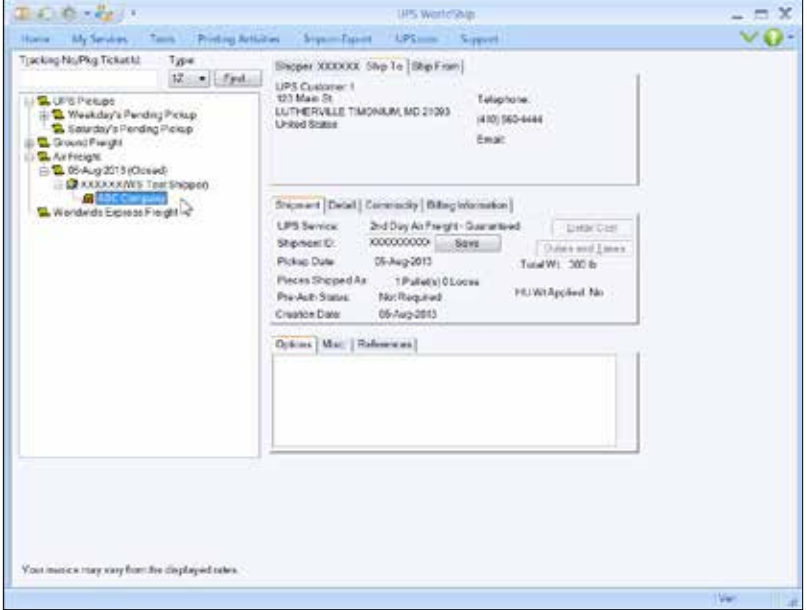

# Profiles

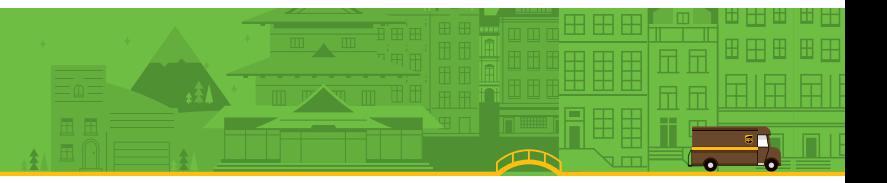

### Profile Editor

**Use the Profile Editor to add, delete or modify a profile, which is a saved collection of predefined preferences, including various service options, package options, shipment options and reference numbers. Then you can assign the profile to one or more shippers.**

### Adding a profile

- **1.** On the **Tools** tab, select **Create/Edit Profile**.
- **2.** In the Profile Editor Welcome window, click **OK**.
- **3.** Fill in or select the preferred values for the fields shown on all the tabs. Your choices appear as the defaults in the corresponding fields in the Shipping window.
- **4.** In the ribbon, click **Save**.
- **5.** In the *Profile Save As window*, type a unique name, up to 35 characters, and click **OK**.

*Note: If you want to base a new profile on an existing profile, select the existing profile name, modify the fields, and in the ribbon, click Save As. In the* Profile Save As window*, type a unique name, up to 35 characters, and then click OK.*

### Assigning a profile to a shipper

- **1.** On the **Tools** tab, select **Create/Edit Profile**.
- **2.** In the Profile Editor ribbon, click **Assign Profile to Shippers**.
- **3.** In the Shipper Profiles window:
	- To assign a profile to a specific shipper, select the desired profile for that shipper in **Profile** next to the shipper number.
	- To assign a particular profile to all shippers, select the desired profile in Assign **Profile To All Shippers** and click **Assign**.
- **4.** Click **OK** and then click **Close Profile Editor**.

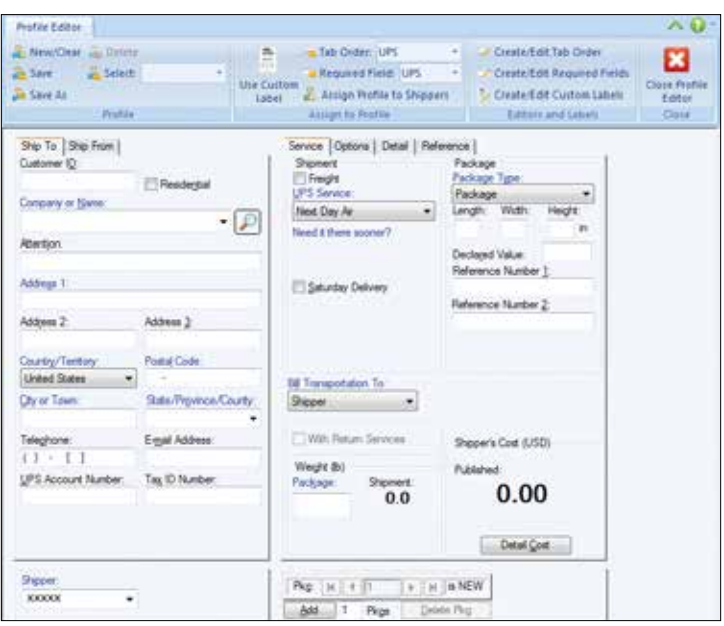

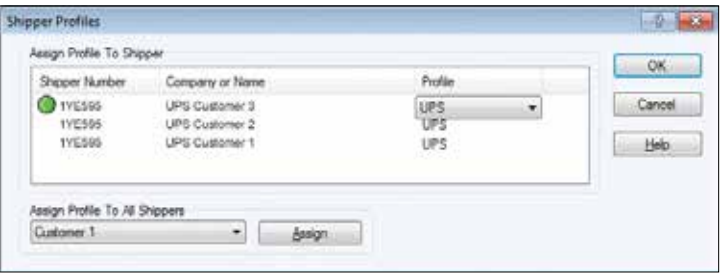

# Profiles

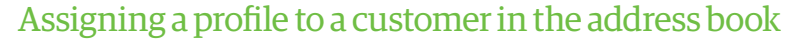

- **1.** On the **Home** tab, select **Addresses** and then **Address Book**. The Address Book Editor window appears.
- **2.** Type information about a new customer or click the **Search** icon **no** next to the **Company or Name** box to search for a customer in your address book. In the *Address Book Search window*, locate and select an existing customer and then click **Select**.
- **3.** Select a profile name in **Profile**.
- **4.** Click **Add New Address** for a new customer or click **Modify Address** for an existing customer.
- **5.** When you are finished, click **Close**.

*Note: You can also assign a profile using the Shipper Editor or you can select the profile from the Shipping window.*

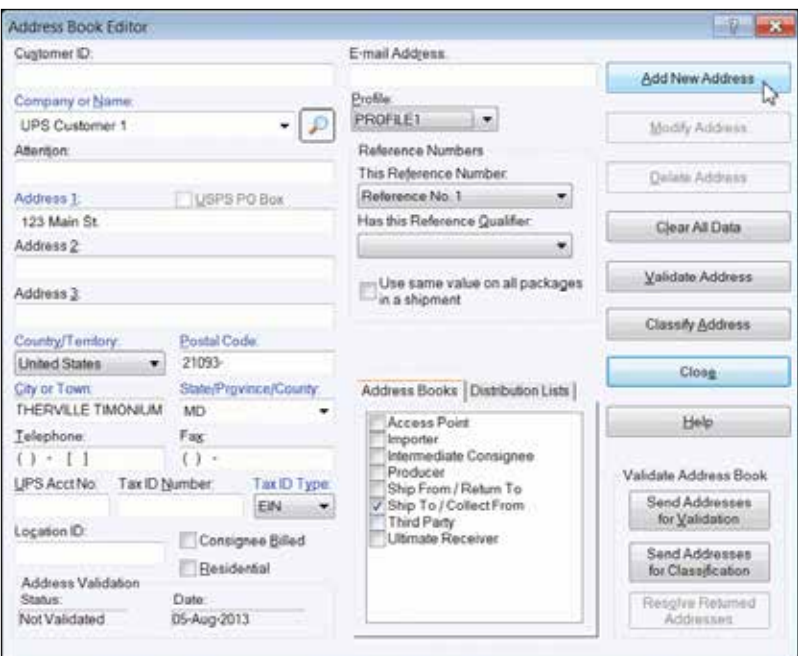

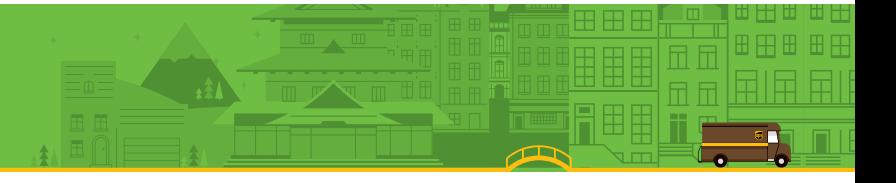

### Printing reports

**Each time you complete the End of Day process, the following reports may print automatically:**

#### Daily Shipment Detail Report

Summarizes all the packages processed since your last End of Day process and lists the recipient and shipping information for each package as well as summary totals. Using the **System Preferences Editor**, **Shipment Detail Report Setup** tab, you can choose whether to print this report automatically when you run End of Day.

#### High Value Report

Automatically prints during the End of Day process only if you processed a package with a Declared Value exceeding a certain threshold and during shipment processing for Return Services shipments. In addition, this report shows the tracking number, package ID, reference number and Declared Value of each high value package.

*Important: Be sure to give this report to your UPS driver when he or she picks up the high value packages. The UPS driver signs the report and records the pickup time and the total number of high value packages on the last line of this report. Since these pickup details are on the report the driver takes with the packages, make a copy of the driver's report with the pickup details if you want pickup confirmation for your records. Since pickup details include driver's signature and handwritten information, it cannot be reprinted.*

#### UPS Driver Transmission Control (non-U.S./Puerto Rico/Canada Origins)

Automatically prints during the End of Day process and during close out of Trade Direct consolidated movements only if the destination is other than the U.S. or Puerto Rico. This report verifies the successful transmission of shipment data to UPS during the close-out process.

*Important: Be sure to give this report to your UPS driver when he or she picks up the packages.*

#### Pickup Summary Barcode Report (U.S./Puerto Rico/Canada Origins)/ UPS® Manifest Summary (non-U.S./Puerto Rico/Canada Origins)

The Pickup Summary Barcode Report automatically prints during the End of Day process, and the UPS Manifest Summary automatically prints during the End of Day process and during close out of consolidated movements. Both reports summarize shipment information about the packages your UPS driver is to pick up. This report includes:

- **Nour account information.**
- $\blacksquare$  A barcode that includes your account number, a unique shipping record identifier and the total number of packages to be picked up.
- **Summary information so the UPS driver can verify what is to be picked up.**
- An area to record the name of the UPS driver who picks up the packages, the pickup time and the total number of packages picked up by the driver.

*Important: Be sure to give the Pickup Summary Barcode Report to your UPS driver when he or she picks up the packages. The UPS driver scans the barcode on the report. Then the UPS driver signs the report and records the pickup time and the total number of packages on the bottom of the report. Since the UPS driver scans this report but does not take it, you may keep the report for your records.*

#### UPS Manifest Detail (non-U.S./Puerto Rico/Canada Origins)

Automatically prints during the End of Day process if the transmission of your shipment data to UPS fails. This report details shipment information about the packages your UPS driver is to pick up.

*Important: Be sure to give this report to your UPS driver when he or she picks up your packages.*

# Voiding packages or shipments

### Voiding a shipment from the Shipping window

WorldShip allows you to void shipments you have already processed but for which you have not run the End of Day process (see below). You can also void packages or shipments after you have run the End of Day process.

- **1.** On the **Home** tab in the Shipping window, select **Void** to void or delete a package or shipment.
- **2.** Read the instructions on how to void a shipment and click **OK**. The Shipment History window appears and the last shipment you processed is highlighted.
- **3.** Confirm the correct shipment is highlighted. Select another shipment if needed.
- **4.** If the shipment icon shows an up arrow,  $\vec{F}$ ,  $\vec{B}$ ,  $\vec{F}$ , you will need to void the shipment using the **Void Shipments Page** on the web. On the **Home** tab, click **Void**. a. WorldShip will prompt you to use the Void Shipments Page on the web.

*Note: When you void a shipment from the UPS Void Shipments Page on the web, the Shipment History window is not updated and does not indicate that you voided the shipment. To remind yourself that the shipment was voided, you can manually mark the voided shipment. See* **Marking a package or shipment as voided in the Shipment History window**.

- **5.** If the shipment icon does not have an up arrow:
	- a. On the **Home** tab, select **Void**. A confirmation message displays.
	- b. Click **Yes**. A **Void** icon appears next to the shipment/packages.

*Note: If the package you are attempting to void has already gone through the End of Day process and the void portal supports voids for your country, you will be taken to the U.S. Void a Shipment application on* ups.com® *(English only). See* Voiding a package or shipment from the Shipment History window after End of Day *below.*

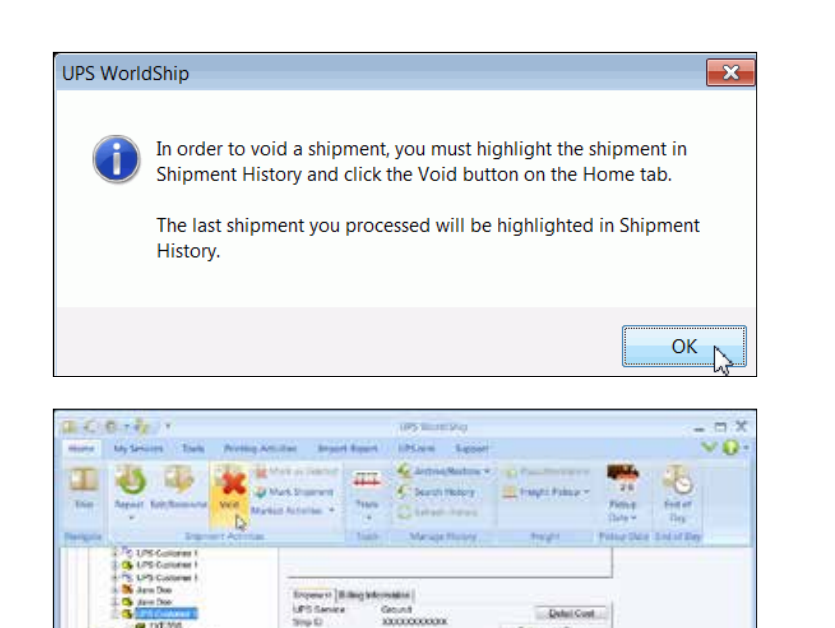

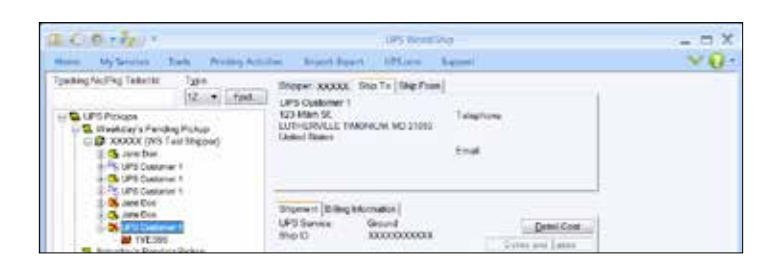

Sing C

# Voiding packages or shipments

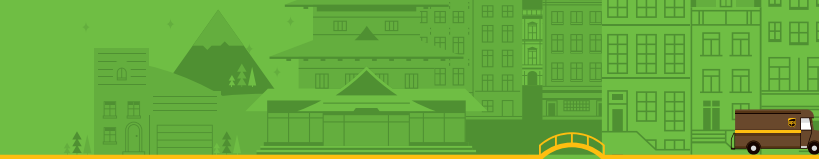

# Voiding a package or shipment from the Shipment History window after End of Day

- **1.** In the Shipment History window, highlight the tracking number of the package you want to void.
- **2.** On the **Home** tab, select **Void**.
- **3.** Click **OK**. The **UPS Void Shipments Page** appears for you to complete the void.
- **4.** When you are finished voiding the shipment, return to WorldShip.

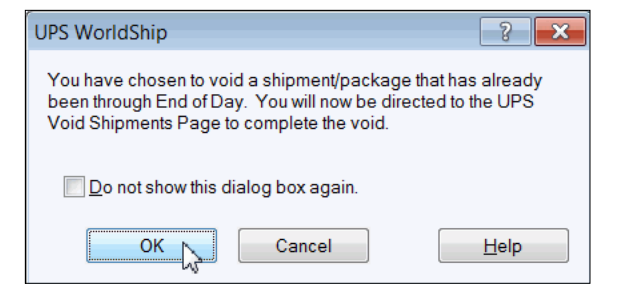

# Voiding packages or shipments

### Marking a package or shipment as voided in the Shipment History window

When you void a package or shipment from the **UPS Void Shipments Page**, WorldShip will not automatically update the Shipment History window to indicate you completed the void, but you can mark the package or shipment as voided. Since the actual status of the package or shipment will not change, you should complete the steps necessary to void the shipment or package on the **UPS Void Shipments Page** before using this procedure.

- **1.** In the Shipment History window, highlight the package or shipment you voided from the **UPS Void Shipments Page**.
- **2.** On the **Home** tab, select **Mark Shipment**. A check mark icon appears next to the shipment or package.
- **3.** On the **Home** tab, select **Marked Activities** and then **Void Marked Shipments**. An X icon appears next to the shipment or package.

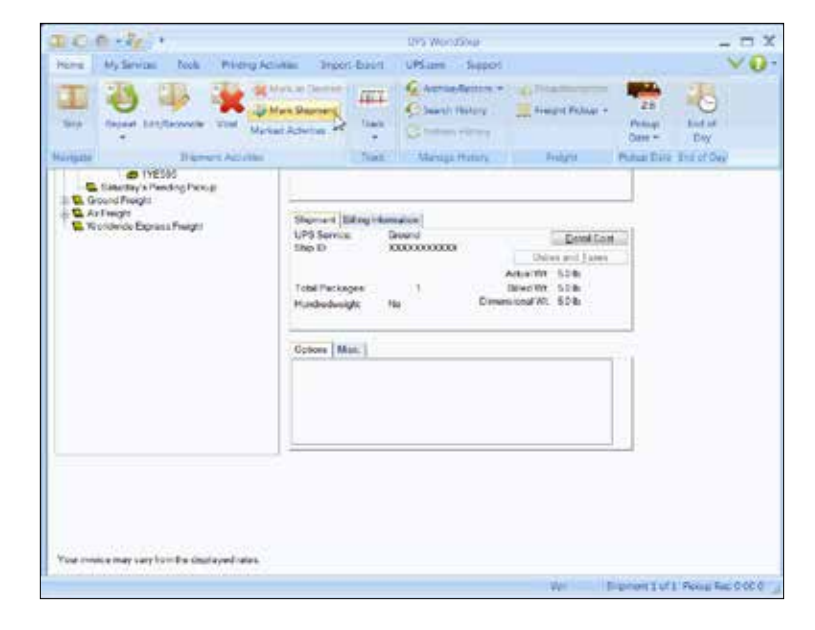

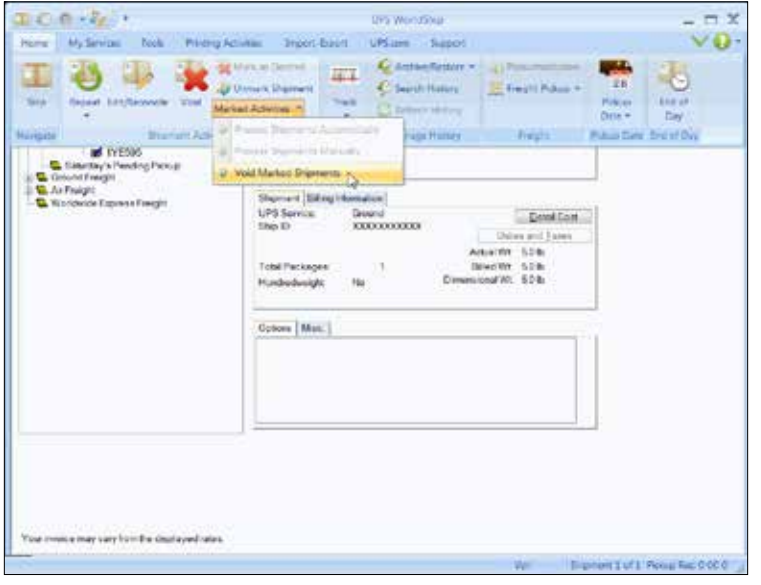

# End of Day

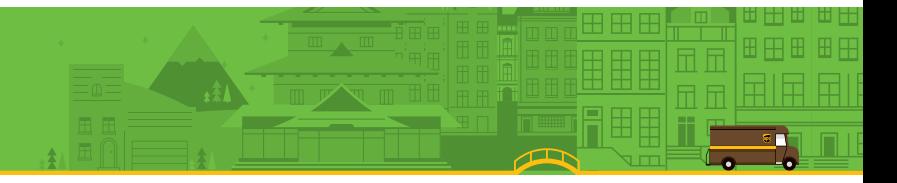

# Completing the process

#### **WorldShip electronically transmits your shipment detail to UPS. Separate End of Day processes can be completed for the same pickup day.**

Once you have finished processing packages for a Pending Pickup group, complete the End of Day process. These steps should be completed prior to the time of pickup.

#### Completing the End of Day process

- **1.** Select the Pending Pickup group in the Shipment History window.
- **2.** On the **Home** tab, select **End of Day**.
- **3.** Confirm you wish to proceed. WorldShip will print the End of Day reports. For more information, see *Printing reports*.
- **4.** If Future Date Processing has been activated, the Select Active Pickup window appears. Click the down arrow to select the active pickup date from the calendar (up to 183 days in the future). Click **OK**.
- **5.** Provide applicable reports to your UPS driver. For more information, see *Printing reports*.

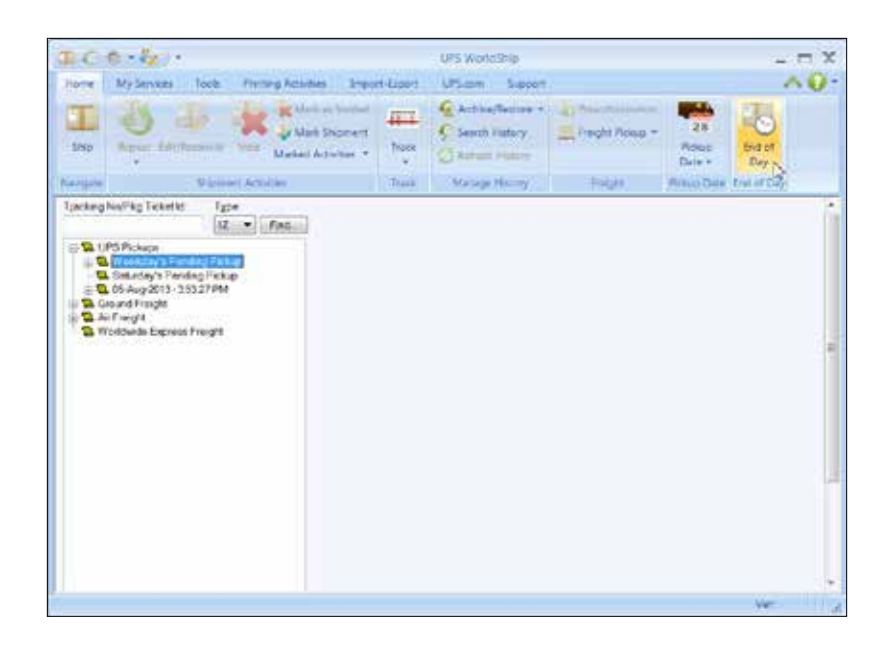

### Validating your address data

Address validation will help you determine if a U.S. 50 address is valid.

There are three types of address validation in WorldShip:

- Single address, city, state and ZIP Code<sup>™</sup> validation that occurs automatically when shipping a package. WorldShip will suggest alternates if an address appears to be incorrect.
- **Single street level address validation** validates not only the city, state and ZIP Code, but the street address as well. To select this address validation option, press **F8** in the Shipping window or on the **Home** tab, select **Addresses** and then **Validate Ship To Address**. WorldShip will quickly check the address and return alternate suggestions if the address is believed to be incorrect or tell you if the address is valid. This process includes ZIP+4 assignments to your address data.
- **n Address Book Validation** validates the street, city, state and ZIP Code of every address in the WorldShip address book. To select this address validation option, press **Shift** and **F9** or on the **Home** tab, select **Addresses** and then **Address Book**. In the **Address Book Editor**, click **Send Addresses for Validation**. WorldShip collects all of the Address Book entries, validates them and then downloads them to your PC for reconciliation. This process also includes ZIP+4 assignments to your address data.

*Note: To validate a single address in the Address Book Editor, enter or select the address information and click Validate Address.*

For step-by-step instructions, select **WorldShip** on the **Support** tab and then **UPS WorldShip Help**; type *Validate Addresses*.

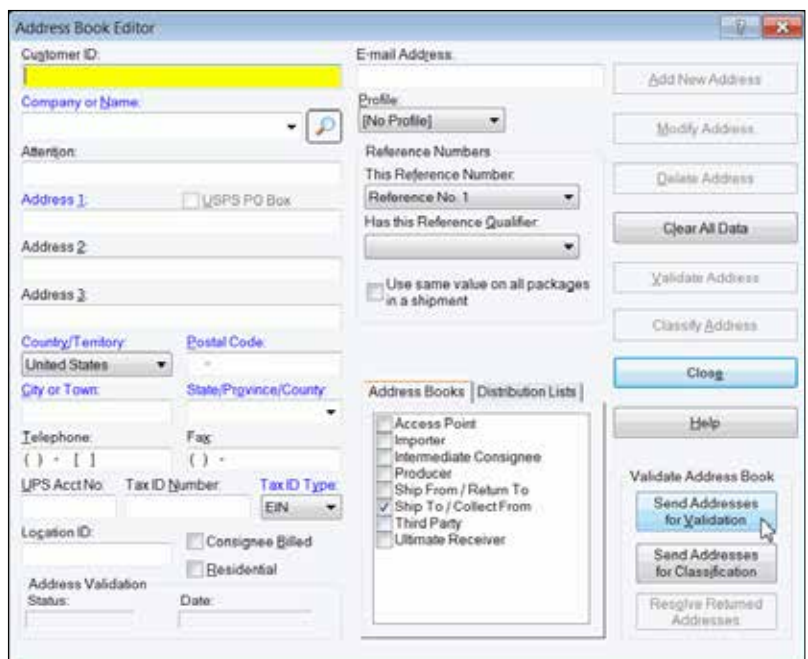

### Classifying your address data

Address classification will help you determine if a U.S. 50 or Canada address is residential or commercial.

There are two types of address classification in WorldShip:

- **Single level address classification** classifies the current address. To select this address classification option, press **F7** in the Shipping window or on the **Home** tab, select **Addresses** and then **Classify Ship To Address**. WorldShip classifies the address shown on the **Ship To** tab.
- n **Address Book Classification** classifies all addresses in the WorldShip address book. To select this address classification option, press **Shift** and **F9** or on the **Home** tab, select **Addresses** and then **Address Book**. In the **Address Book Editor**, click **Send Addresses for Classification**. WorldShip collects all of the Address Book entries, classifies them and then downloads them to your PC.

For step-by-step instructions, select **WorldShip** on the **Support** tab and then **UPS WorldShip Help**; type *Classify Addresses*.

### Reconciling your address data

Use the Reconciliation feature to select the best address from a list of possible candidates.

For step-by-step instructions, select **WorldShip** on the **Support** tab and then **UPS WorldShip Help**; type *Reconcile Addresses*.

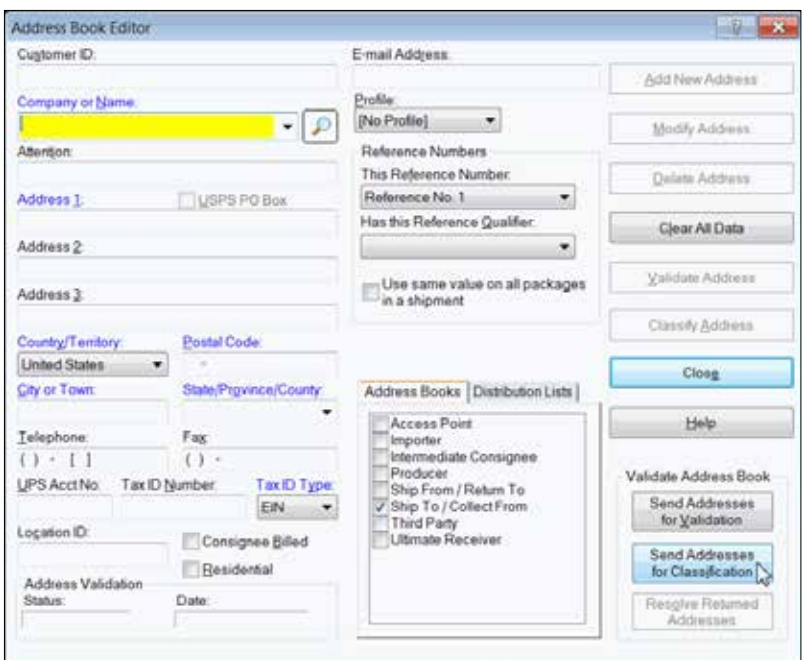

# History and tracking

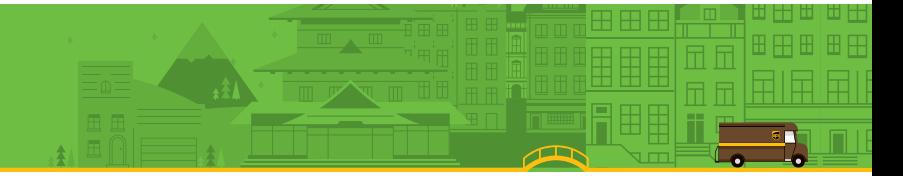

# Finding shipments

**1.** To find a shipment that you have processed in the past, select **Search History** on the **Home** tab or click **Find** in the Shipment History window.

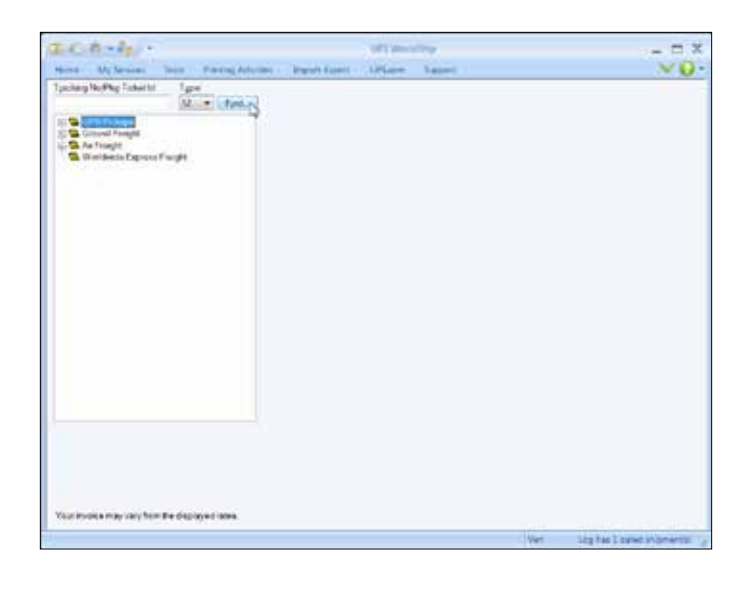

**2.** Fill in the appropriate information you need to find the shipment you are looking for, then click **Find**.

For more information about how to find shipments, select **WorldShip** on the **Support** tab and then **UPS WorldShip Help**; type *Find a Shipment*.

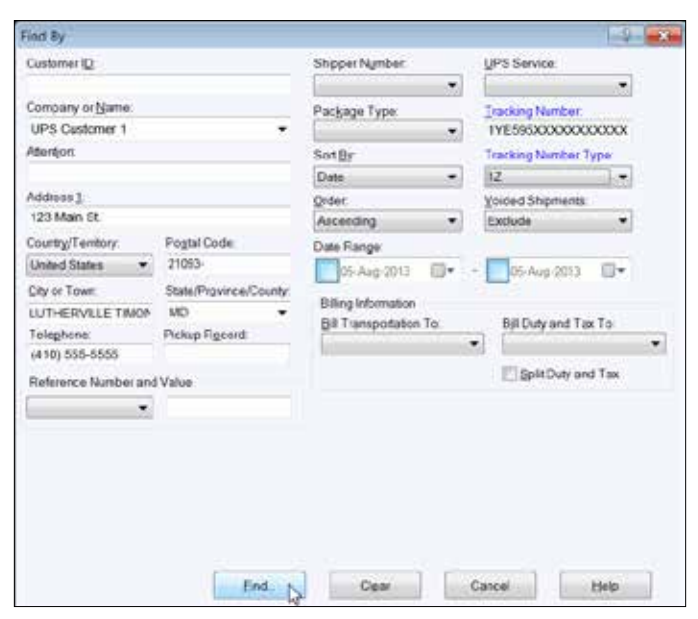

# History and tracking

### Tracking packages or shipments

#### Tracking from the Shipment History window

- **1.** To track a single package from the Shipment History window, select a package by highlighting the tracking number. On the **Home** tab, select **Track** and then **Track This Package**.
- **2.** To track multiple packages from the Shipment History window:
	- Highlight a date to track all packages shipped on a specific date or highlight a shipment to track all packages in a shipment.
	- n On the **Home** tab, select **Track** and then **Track Multiple**. In the Tracking Number Manager window, on the **1Z** tab, click **Add**, then **Track List**.

*Note: You can track packages for multiple dates and shipments by highlighting the specific date or shipment and continuing to click Add*.

- **3.** WorldShip connects you directly to the Tracking Page on *ups.com®* and displays package information.
- **4.** If desired, print the tracking information.
- **5.** Close the Tracking Page window to return to WorldShip.

#### Tracking from the UPS® Web site

- **1.** On the **UPS.com®** tab, select **UPS Tracking**. WorldShip connects you directly to the Tracking Page on the UPS Web site.
- **2.** Type your UPS tracking numbers on the **Track Packages & Freight** tab and click **Track**.
- **3.** Follow the instructions.
- **4.** Close the Tracking Page window to return to WorldShip.

# Billing and rating features

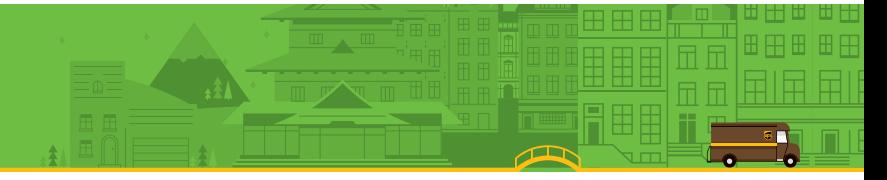

# Fuel surcharge

UPS fuel surcharges are automatically included in the rate displayed for each shipment. The surcharges can change potentially from month to month. A software update will be provided to you automatically.

For more detailed information on the UPS Fuel Surcharge, go to *ups.com®* or select **WorldShip** on the **Support** tab and then **UPS WorldShip Help**; type *Fuel Surcharge*.

### Cost Center Calculator

The Cost Center Calculator helps you to update the shipping charges displayed by WorldShip for shippers. These updated rates do not affect your UPS billed shipping charges. Instead, the updated rates affect only the shipping rates you charge your customers.

To open the Cost Center Calculator, select **More Tools** on the **Tools** tab and then **Cost Center Calculator**. When the Cost Center Calculator opens, you will notice the window is divided into left and right panes. Select a shipper in the left pane to display the rate categories (that is, services, accessorials and surcharges) in the right pane. Select a rate category in the left pane or double-click a rate category in the right pane to display all the items you can update for that category in the right pane.

For step-by-step instructions on how to modify your rates, select **Help** on the **Help** menu in the **Cost Center Calculator**.

# Selecting bill-to information

Use the bill-to fields to indicate who pays for the transportation, duty and tax charges to ship a package, shipment or movement. These fields appear in several windows, including the **Service** tab in the Shipping window. The bill-to fields include:

**Bill Transportation To** includes Shipper, Receiver, Third Party or Consignee Billed options to indicate who pays the transportation cost to ship the package, shipment or movement.

**Bill Duty and Tax To** includes Shipper, Receiver or Third Party options to indicate who pays the duty and tax costs to ship the package, shipment or movement.

**Split Duty and Tax** check box indicates if you want the transportation payer instead of the tax payer to pay the duty cost to ship the package, shipment or movement. If you select this check box, the Bill Transportation To title changes to Bill Transportation and Duty To, and the Bill Duty and Tax To title changes to Bill Tax To. To reverse this selection, clear the **Split Duty and Tax** check box. A confirmation message appears each time you select or clear this check box.

# Billing and rating features

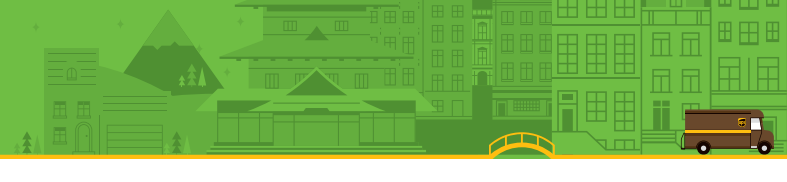

# Third party billing

- **1.** Process shipments as outlined on page 1 of this guide. Here are the steps:
	- **n** Specify the receiver's address.
	- Select a UPS service.
	- **Select a package type.**
	- n Select **Third Party** in **Bill Transportation To** and the Third Party Address window appears.

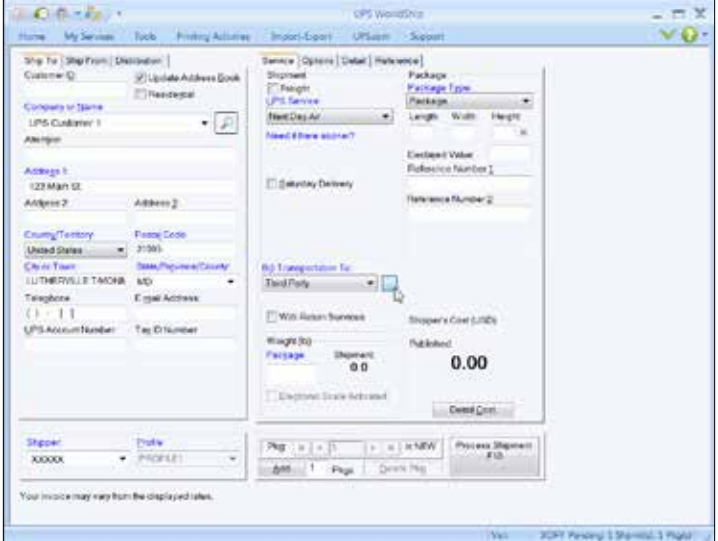

- **2.** In the Third Party Address window, type the address and account number of the person or company that will pay all of the charges that the shipper would pay for the current shipment. Then click **OK**.
- **3.** In the Shipping window, type the weight of the package and click **Process Shipment**.

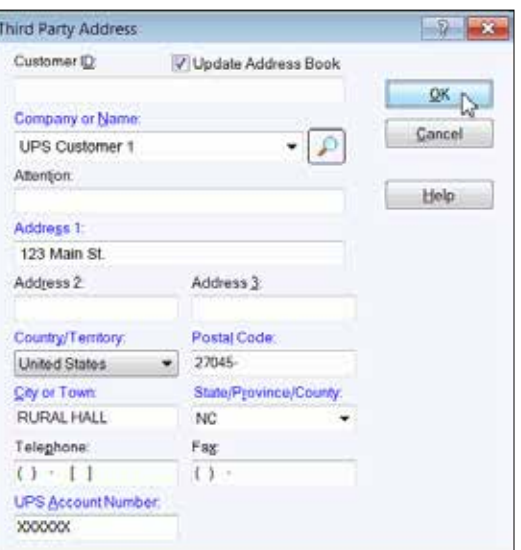

# Quick Commands

The Quick Commands Editor allows you to select from a predefined list of commands and configure those commands for use on the **Import/Export** tab. See *Creating the Quick Commands list*.

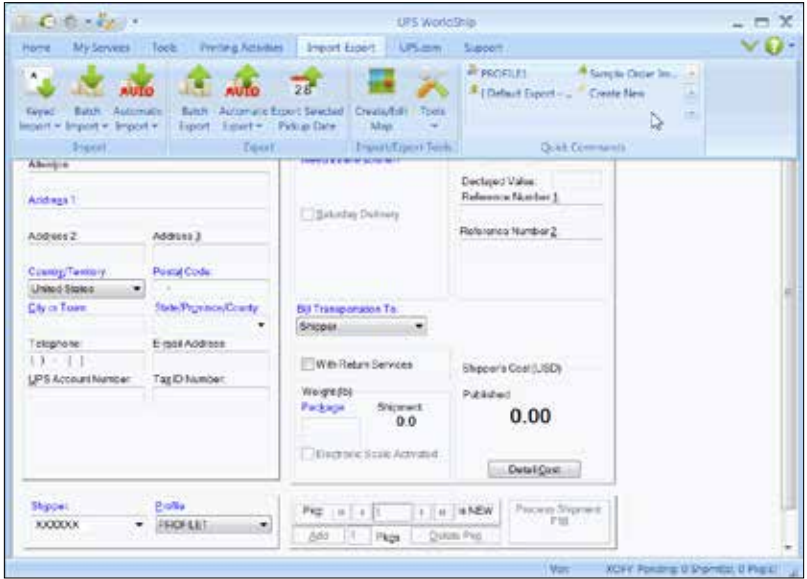

# Creating the Quick Commands list

#### **1.** On the **Import/Export** tab, select **Create New**.

- **2.** In the Quick Commands Editor window, create a list of commands for the Quick Commands list:
	- n To add a command, select the command in the **Available Commands** box and click **Add**. The command is added to the **Selected Commands** box.
	- **n** To remove a command, select the command in the **Selected Commands** box and click **Remove**.
	- To remove all commands, click **Remove All**.
- **3.** Edit the selected command as follows:
	- **n** If you added a command that can be added more than once, the Quick Commands Editor window appears so you can configure the selected command. See *Modifying Quick Commands*.
	- If you added a command that can be added only once, continue with step 4.

 *Tip: If you want to change the defaults for the selected command, click Edit. See* Modifying Quick Commands.

- **4.** Arrange the commands on the Quick Commands list in the desired order:
	- To move a command up, select the command and click **Move Up**.
	- n To move a command down, select the command and click **Move Down**.
- **5.** To view and use the Quick Commands list, on the **Import/Export** tab, select a command on the Quick Commands list.

# Modifying Quick Commands

- **1.** On the **Import/Export** tab, select **Create New**.
- **2.** In the Quick Commands Editor window, add a new command:
	- **n** Select the command in the **Available Commands** box.
	- **n** Click **Add**.

If you added a command that can be added more than once, the Quick Commands Editor window appears and shows information for the selected command. The name of the command appears in the title bar. Skip to step 4.

If you added a command that can be added only once, the name of the command appears in the **Selected Commands** box. If you want to edit the command, continue with step 3; otherwise, skip to step 7.

- **3.** To edit an existing command on the Quick Commands list:
	- **n** Select the command in the **Selected Commands** box.
	- n Click **Edit**.

The Quick Commands Editor window appears and shows information for the selected command. The name of the command appears in the title bar.

To edit a command that can be added more than once, continue with step 4; otherwise, skip to step 5.

# Additional features and functionality

# Modifying Quick Commands *(continued)*

- **4.** Complete the appropriate action:
	- n For **Shipper Number**, click the down arrow in the **Select Shipper Number** box and select a shipper number.
	- n For **Profile**, click the down arrow in the **Select Profile** box and select a profile.
	- n For **Start Keyed Import**, select a map name in the **Start Keyed Import** box.
	- n For **Batch Import**, select a map name in the **Start Batch Import** box.
	- n For **Batch Export**, select a map name in the **Start Batch Export** box.
- **5.** To add a tooltip for the command, type up to 80 characters in the **Tooltip Text**  box or use the predefined tooltip.
- **6.** Click **OK**.
- **7.** Repeat this procedure as needed or click **OK**.

# Error labels printed during Batch Processing

WorldShip now prints error labels by default for each package whose shipment fails validation during Batch Processing. The Label identifies the error with the information needed to correct the package for processing and serves as a placeholder to maintain the proper order of labels to packages. The **Print Error Label during Batch Processing** option is located under **Preferred Label Printing** on the **Printing Setup** tab in the **System Preferences Editor** window.

### Custom labels

The Custom Label Editor allows you to create, save, edit and delete multiple templates for custom labels. Custom labels can include an image, a promotional message, text, shipment fields, or a combination of these items. To specify which custom label template to use, assign the labels to print when using a profile or add a button to the custom toolbar.

# Selecting label stock

Ensure that the correct label stock is loaded into your label printer. The required label stock varies by the type of custom label template used, as follows:

- A Shipment Label Header template allows you to customize the top two-inch extended area of the following label stock dimensions: Thermal 4 x 8 or 4 x  $8\frac{1}{4}$ , Laser 8½ x 11 (1 Label per Page), Laser 8½ x 11 (2 Labels per Page), and Laser A4 210 x 297.
- A Doc Label template allows you to customize the lower two-inch area of the following label stock dimensions: Thermal 4 x 8 or 4 x 8¼ (Perforated).
- A Consignee Label template allows you to customize any portion of the consignee label (an additional label that does not replace the shipment label) on the following label stock dimensions: 4 x 8 or 4 x 6.

# Creating or editing a custom label template

- **1.** On the **Tools** tab, select **Create/Edit Custom Labels**. The Custom Label Editor window appears.
- **2.** If you want to edit an existing template:
	- **n** Under **Existing Templates**, select the template that you want to edit.
	- **n** Click **Edit**. The Edit Template window appears.

*Note: You cannot edit or delete the UPS Sample templates. You can copy and edit a UPS Sample template. See step 3.*

- $\blacksquare$  Skip to step 6.
- **3.** If you want to create a template based on an existing template, such as a UPS Sample template:
	- **n** Under **Existing Templates**, select the template on which you want to base the template.
	- **n** Click **Copy**. The Copy Template window appears.
	- n Enter a template name up to 50 characters in the **Enter the Name of the New Template** box and click **OK**. The Edit Template window appears.
	- $\blacksquare$  Skip to step 6.

# Additional features and functionality

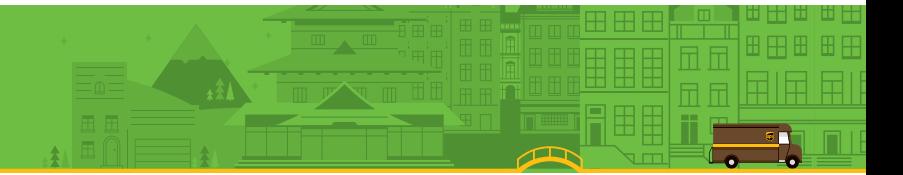

### Creating or editing a custom label template *(continued)*

- **4.** If you want to delete an existing template:
	- **n** Under **Existing Templates**, select the template that you want to delete.
	- **n** Click **Delete**. A message asks you to confirm the deletion.
	- **n** Click **Yes**. The Custom Label Editor window appears.
	- Skip to step 11.
- **5.** If you want to create a new template:
	- **n** Under **New Template**, click the down arrow in the **Template Type** box and select a type of label.
	- **n** Type a name up to 50 characters for the new template in the **Template Name** box.
	- **n** Click **Create**. The Edit Template window appears.
- **6.** Add each element to the canvas using one of the following add options: *Note: Sort the WorldShip fields alphabetically by clicking the Field column label.*
	- n Add a Field Click the down arrow in the **WorldShip Fields** box and select a field category. Using the field list under the field category, select a field, and then drag and drop the field to the desired location on the canvas to place the field.
	- Add Custom Text Type the text up to 45 characters in the **Custom Text** box, click **Add Text**, and click the desired location on the canvas to place the text.
	- n Add a Field without Text Select the **Add Data Field Only** check box.
	- Add Test Data Select the **Display Test Data** check box to pre-populate the field with test data.
	- **n** Add an Image to the Canvas Select an image under **Image Library** and drag and drop the image to the desired location on the canvas to place the image.
	- n Add an Image to the Image Library Click **Add Library Image**. In the Add Image window, supply the path to the image or click **Browse** and browse to and select the image. Then click **OK**. The image is saved in the Image Library.
	- n Add a Horizontal Line Click **Add Line** under **Template**, click and hold the left mouse button to indicate the beginning of the line on the canvas, drag the line to its end, and release the left mouse button.

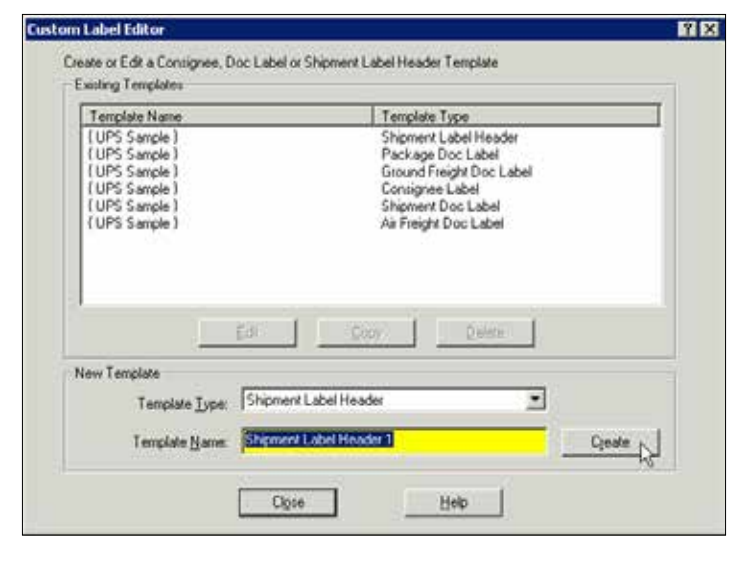

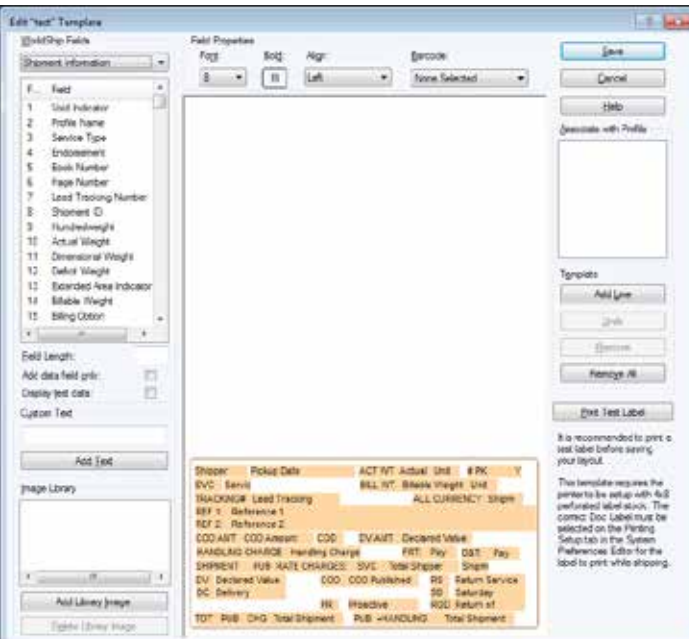

# Additional features and functionality

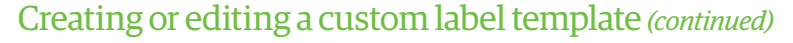

- **7.** Modify the properties of the fields and text placed on the canvas as needed:
	- **Select the item on the canvas.**
	- **n** Under Field Properties, change the font and alignment, make the text bold, or define a barcode.
	- Under the WorldShip fields list, change the field length.
	- **n** Click **Modify**.
- **8.** Remove field(s) on the canvas as follows:
	- n To remove one field, select the field on the canvas and click **Remove**. A message asks you to confirm the deletion. Click **Yes**, and the field is removed from the canvas.
	- To remove all fields, click **Remove All**. A message asks you to confirm the deletion. Click **Yes**, and all fields are removed from the canvas.
- **9.** To test the custom label, click **Print Test Label**. The label prints using the current label printer selection in system preferences.
- **10.** To assign the custom label template to a profile, select the appropriate profile check box under **Associate with Profile**. The saved custom label template is used for all shipments processed using the selected profile.

*Note: You can also assign a custom label to a profile by clicking Select Custom Label in the Profile Editor window.*

**11.** Click **OK**.

### Custom label printing setup

- **1.** On the **Tools** tab, select **Systems Preferences Editor** and then the **Printing Setup** tab.
- **2.** Highlight the appropriate label printer in the Printer grid and click **Printer Setup**.
- **3.** In the Label Printer Setup window, ensure that the correct label configuration is selected. Update the Label Stock Dimensions and Extended Area Usage boxes as needed for the intended label type.
- **4.** Click **Apply**.
- **5.** On the **Printing Setup** tab, select the appropriate check boxes as needed to indicate a Doc or Consignee label.
- **6.** Click **Update** and **OK**.

# Resources

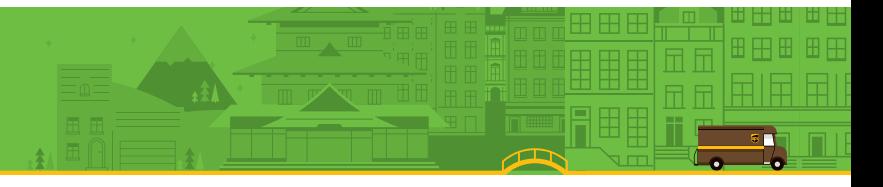

### Accessing help

You have several options for accessing help:

#### **1. Within the software:**

#### WorldShip Help

- n To search for specific information, select **WorldShip** on the **Support** tab and then **UPS WorldShip Help**. On the **Index** tab, type the name of the task, term or concept and press **Enter**.
- n To find general information about WorldShip, select **WorldShip** on the **Support** tab and then **UPS WorldShip Help**; select the **Contents** tab and select a topic.
- To find help for a specific window, click the **?** in the top right corner (if available) and then a field, click the **Help** button (if available) or hold down the **Shift** key and click **F1**.
- The WorldShip User and Installation Guides are available as PDFs for viewing and printing. Make sure you install the free Adobe® Reader® software that can be downloaded from *adobe.com*. Follow the steps below to obtain a copy of the Guides:

#### 1. On the **Support** tab, select **WorldShip** and then **UPS WorldShip User Guides**.

- 2. In the WorldShip User Guides page, click the **Download** link for the desired guide.
- 3. View and print the document as needed.

#### **2. On the Web:**

Go to *worldship.ups.com* to find additional support documents.

#### **3. By phone (in the U.S. only):**

#### **If you have technical questions about WorldShip that cannot be answered by this guide or WorldShip Help, call 1-888-553-1118.**

Be sure you have the following information when you call:

- Your UPS account number and WorldShip Software Version (found in the lower right-hand corner of the WorldShip screen).
- Name and version of your PC operating system and type of printer.
- Communication method (Direct Access or Dial-up Access).

For general information, call 1-800-PICK-UPS® (1-800-742-5877). For international shipping information, call 1-800-782-7892.

ZIP Code is a trademark or registered trademark of its owner.

UPS, the UPS brandmark, the color brown, *ups.com*, WorldShip, Quantum View Notify and 1-800-PICK-UPS are service marks or trademarks of United Parcel Service of America, Inc. Adobe Reader is a registered trademark of Adobe Systems Incorporated. All rights reserved.

# Resources

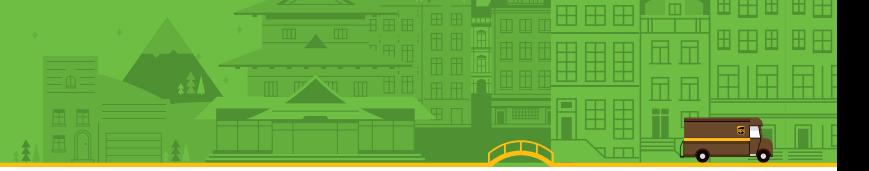

# Technical support numbers

If you have questions about WorldShip that cannot be answered by this guide or WorldShip Help, call the following numbers:

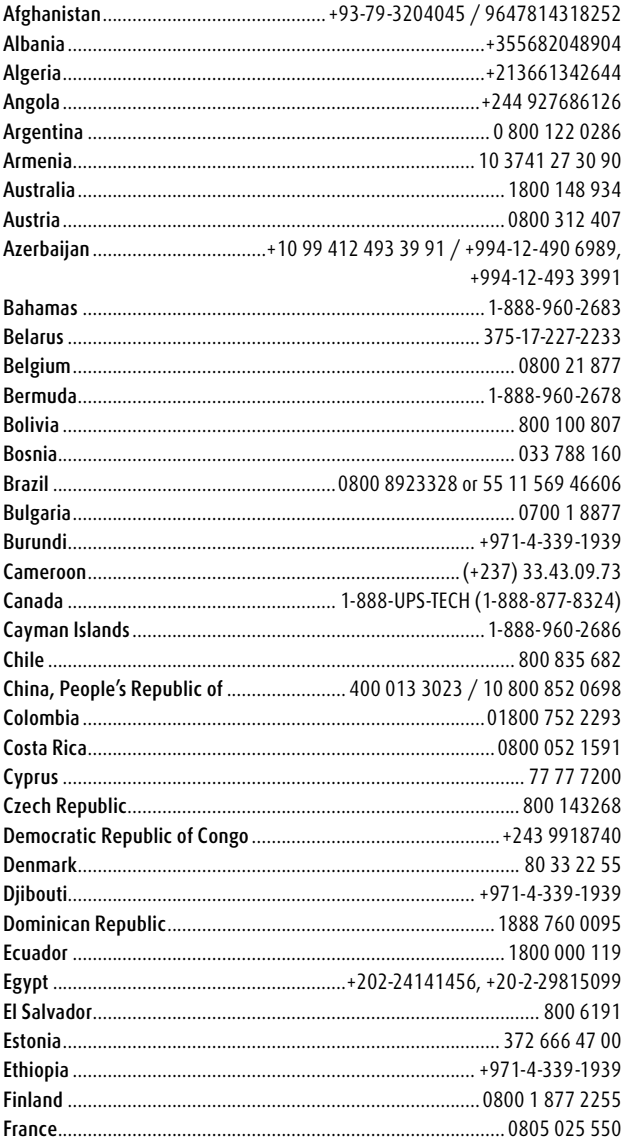

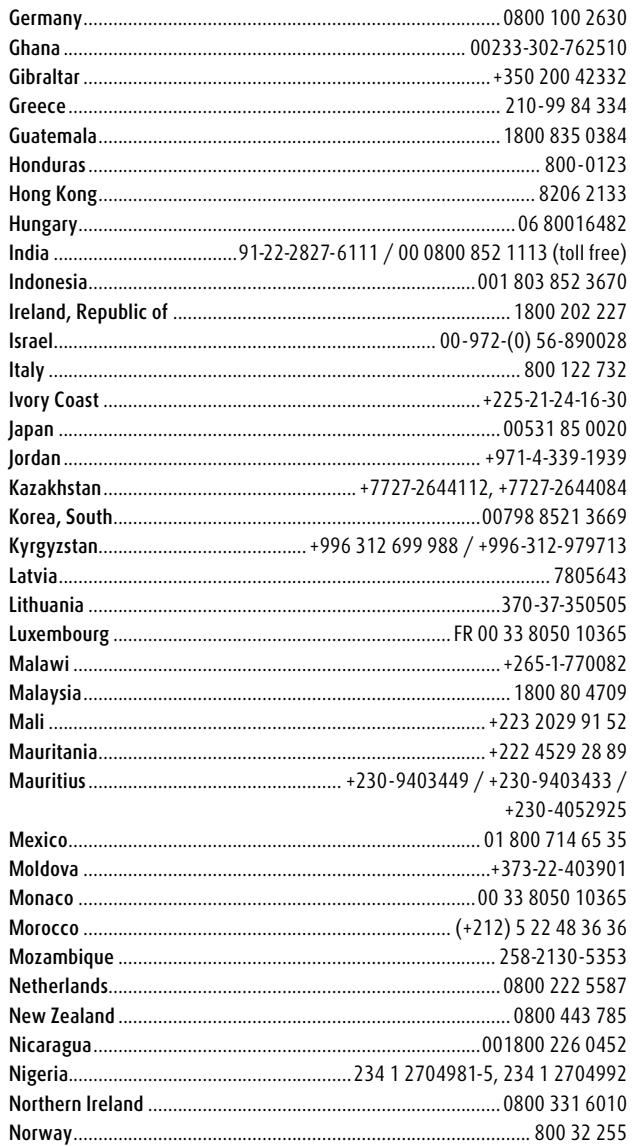

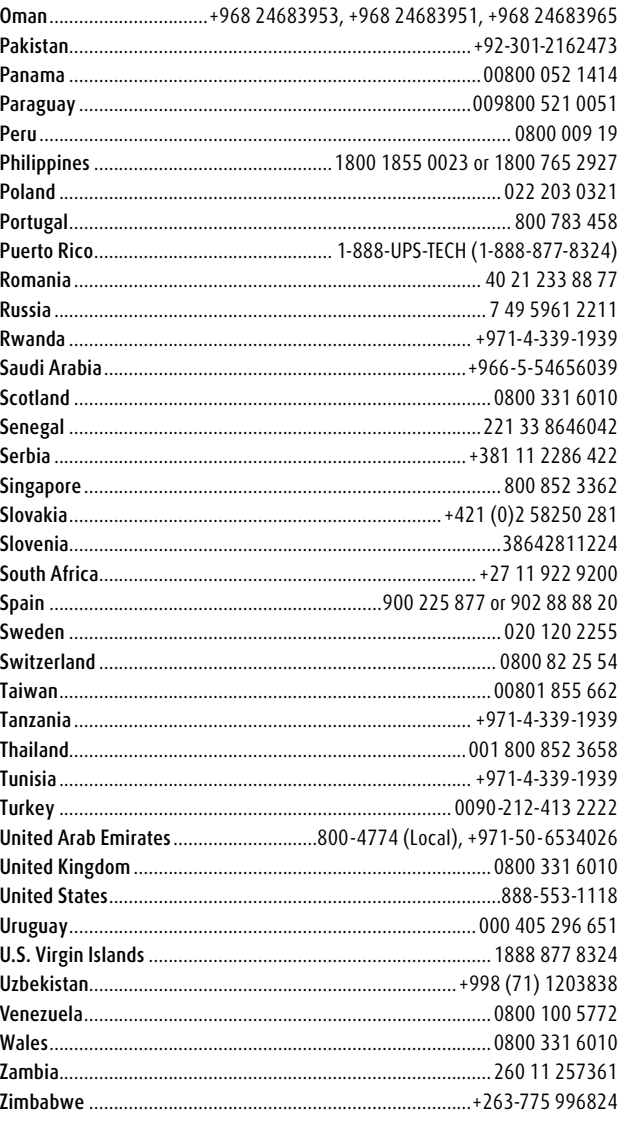

© 2000-2017 United Parcel Service of America, Inc. All rights reserved. 01/17

# Dangerous Goods shipments

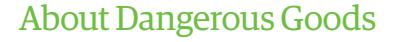

**Dangerous Goods is a contract service. After upgrading, on the Tools tab, select System Preferences and then Dangerous Goods. You should configure the default settings for the Chemical Record data source and the printing of Dangerous Goods documentation. WorldShip will import Chemical Records from an existing external data source or a WorldShip data source.**

### Editing a Dangerous Goods Chemical Record

The Dangerous Goods Chemical Record Editor allows the shipper to view, delete or modify an existing Dangerous Goods record which can then be stored in the Personal Chemical Table.

#### To edit a Dangerous Goods (DG) record:

- **1.** To enter a new chemical record, select **New Record** from the **DG Reference** box on the **Options** tab in the Shipping window (the New Record option only appears if you selected WorldShip as a database resource).
- **2.** The Dangerous Goods Chemical Goods Record Editor window appears. **Regulation Set** is selected and disabled. The information for **Quantity**, **Unit of Measure** and **Packaging Type** is required, and the **Transportation Mode** is obtained from the **Regulation Set**.
- **3.** When you click **Save**, WorldShip prompts you for any missing information and informs you that the chemical record is saved to the Chemical Table.
- **4.** When you click **Delete**, WorldShip prompts you to confirm the deletion of the current record from the Chemical Table.
- **5.** When you click **Clear**, WorldShip alerts you with a warning message if the chemical record was modified and prompts you to clear or preserve the editor.

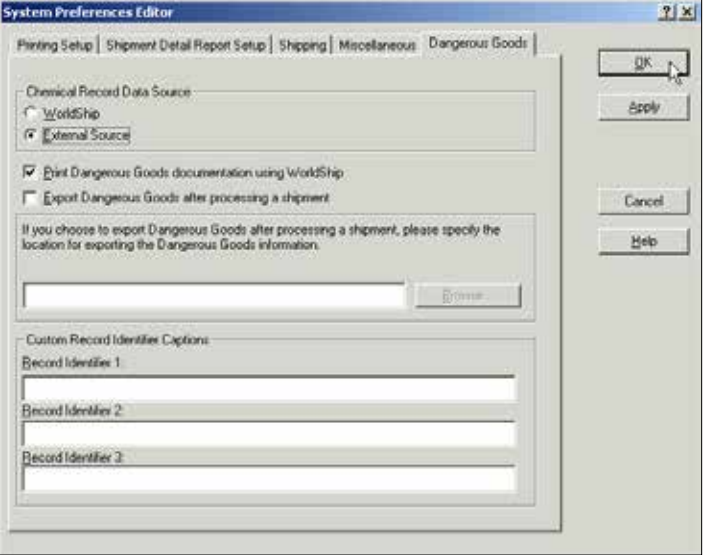

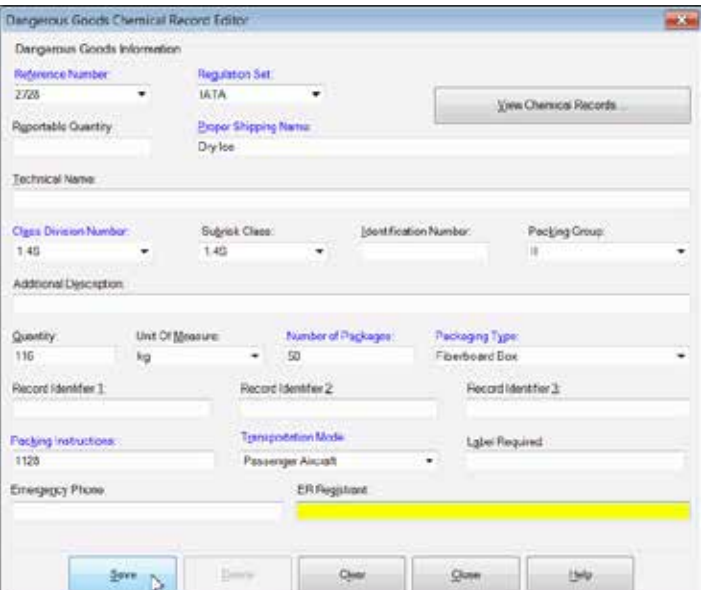

# Dangerous Goods shipments

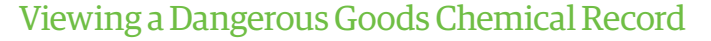

**You can view chemical records from the Personal Chemical Table or the UPS Chemical Table by selecting the Dangerous Goods Chemical Record Viewer on the My Services tab in the Shipping window or by clicking View Chemical Records in the Dangerous Goods Chemical Record Editor.**

To view a record from the Personal Chemical Table:

- **1.** In the Dangerous Goods Chemical Record Viewer window, the **Chemical Table** defaults to Personal, the **Regulation Set** defaults to All and **Search Results**  displays all records for all regulation sets that currently exist in the Personal **Chemical Table**. You can enter specific search criteria and filter search results.
- **2.** Select a record and look under **Record Details** for the record's fields and values.
- **3.** To delete the selected record, click **Delete** and then confirm the deletion.

To view a record from the UPS Chemical Table:

- **1.** In the Dangerous Goods Chemical Record Viewer window, select **UPS** under **Chemical Table**. **Regulation Set** defaults to the first regulation set in the table. The search criteria include the **Regulation Set**, **Identification Number** and **Proper Shipping Name**. **Search Results** displays all records with the same regulation set determined by the value set in the **Regulation Set**.
- **2. Record Details** displays the value or content of the currently selected record. You cannot delete the selected record.
- **3.** You can add UPS Chemical data to your Personal Chemical Table for use on Dangerous Goods shipments.

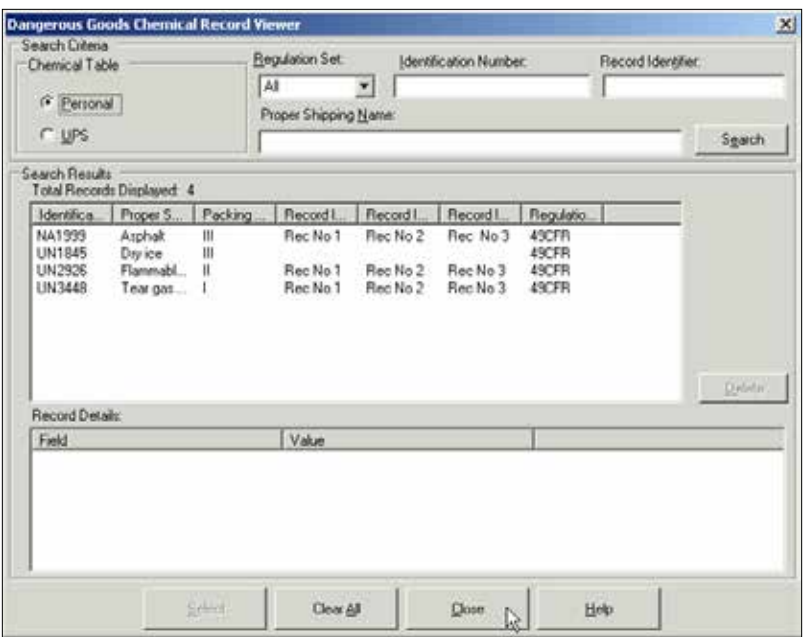

# Dangerous Goods shipments

### Processing a Dangerous Goods shipment

- **1.** Specify the Ship To address.
- **2.** Specify the Ship From address.
- **3.** Specify the shipment-level and option details, such as UPS service and bill-to information, commodity information, shipping options, shipment dimensions, shipment description, shipment reference numbers and a packing list.
- **4.** On the **Options** tab, select **Dangerous Goods**.
- **5.** Click the down arrow in the **Current Regulation Set** box and select the appropriate regulation set.
- **6.** Click the down arrow in the **DG Reference 1** box and select a DG reference or click **Details** to search for the DG reference.
- **7.** Repeat steps 5 and 6 if you have additional Dangerous Goods in your shipment. If not, click **Process Shipment**.
- To process a Dangerous Goods shipment as part of a freight shipment:
- **1.** Follows steps 1 and 2 above.
- **2.** On the **Service** tab select the **Freight** check box, a Ground Freight UPS service, supply the commodity information and the **HM/DG** check box.
- **3.** On the **Options** tab, the **HAZMAT/Dangerous Goods** check box will already be selected. Continue by supplying the **Emergency Contact Name** and **Emergency Telephone**.
- **4.** Click **Process Shipment**.

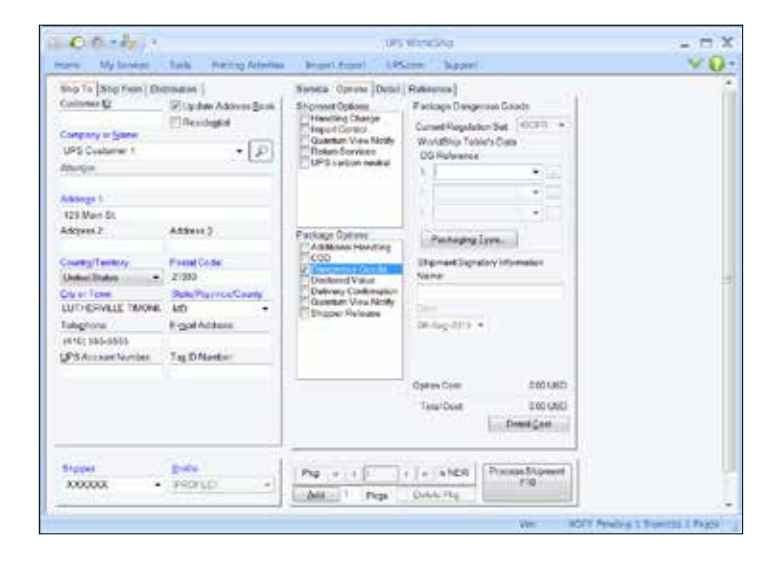

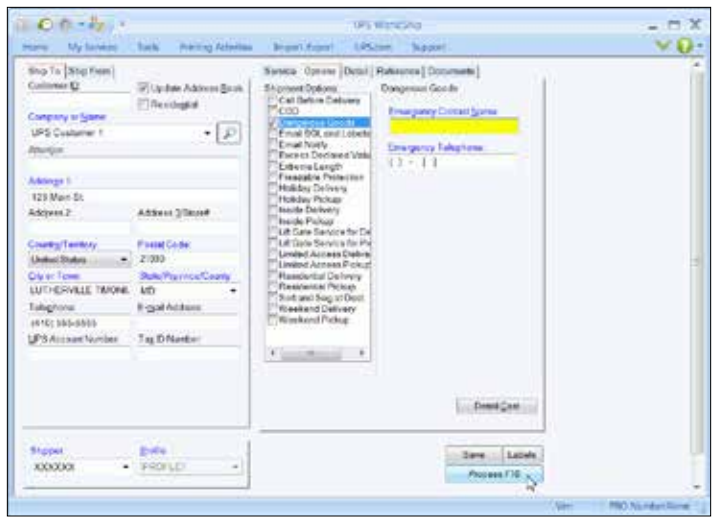